# **Dell Embedded Box PC**

3000

**設置および操作マニュアル**

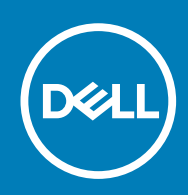

### メモ、注意、警告

**メモ: 製品を使いやすくするための重要な情報を説明しています。**

**注意: ハードウェアの損傷やデータの損失の可能性を示し、その危険を回避するための方法を説明しています。**

**警告: 物的損害、けが、または死亡の原因となる可能性があることを示しています。**

**© 2016-2019 Dell Inc. またはその関連会社。。**Dell、EMC、およびその他の商標は、Dell Inc. またはその子会社の商標です。その他 の商標は、それぞれの所有者の商標である場合があります。

2019 - 09

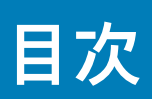

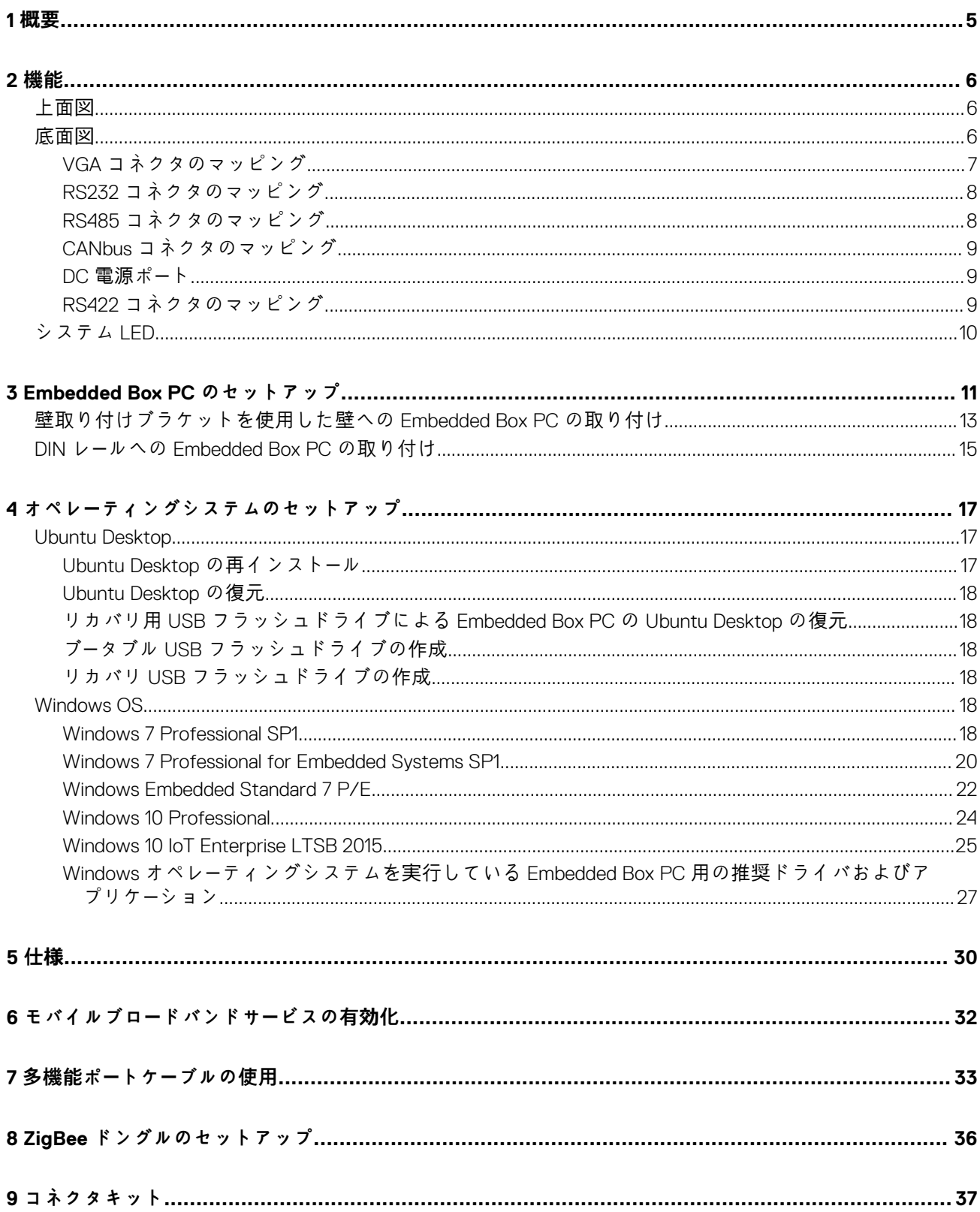

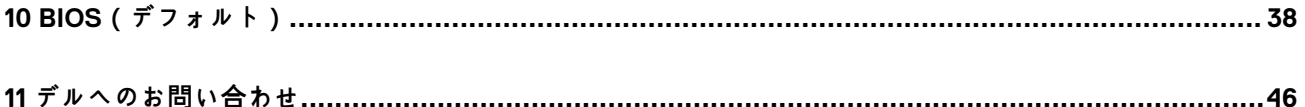

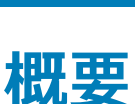

**1**

<span id="page-4-0"></span>Embedded Box PC 3000 があれば、お使いのデバイス(有線または無線)をネットワーク対応デバイスに接続して、それらを既存 のネットワークエコシステムでリモートに管理できます。また、プロセス型生産およびディスクリート型生産、フリート管理、キオ スク、デジタル看板、サーベイランス、自動小売ソリューションで使用されるデバイスと接続できます。Dell が承認した壁取り付け キットを用いた壁への取り付けや、レールマウントを用いた既存のラックインフラストラクチャへの組み込みが可能です。 Windows 7 Professional SP1 64 ビット、Windows 7 Professional for Embedded Systems SP1 64 ビット、Windows Embedded Standard 7 P/E 64 ビット、Windows 10 Professional 64 ビット、Windows 10 IoT Enterprise LTSB 2015 64 ビット、および Ubuntu Desktop 16.04 の各オペレーティングシステムをサポートします。

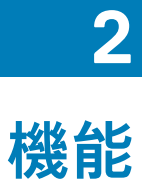

<span id="page-5-0"></span>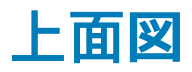

**機能**

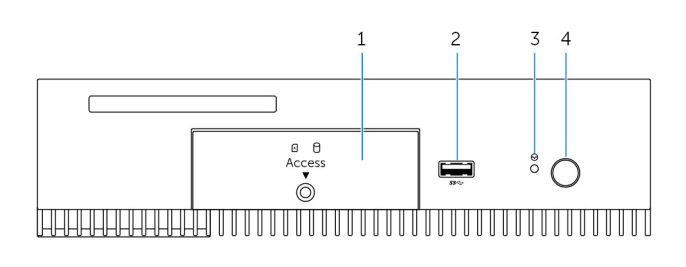

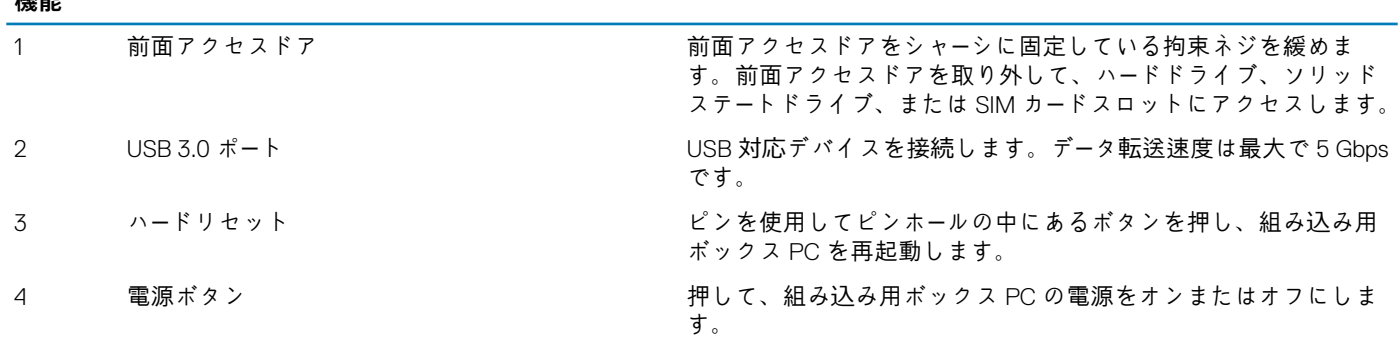

# **底面図**

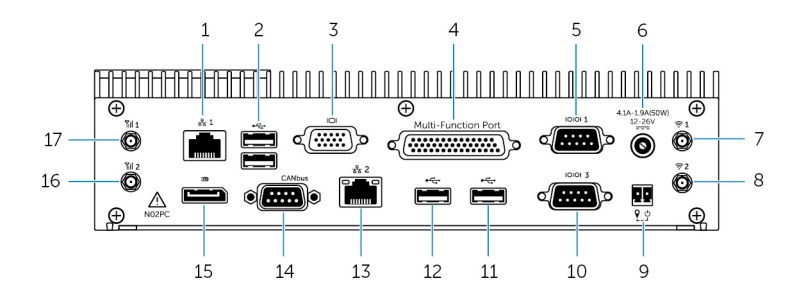

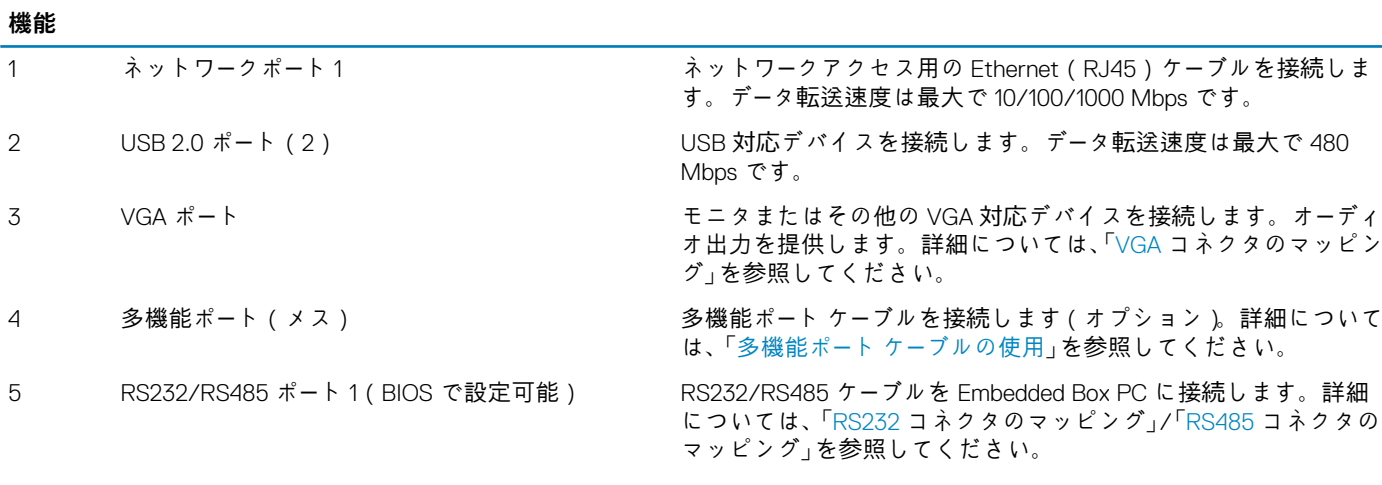

<span id="page-6-0"></span>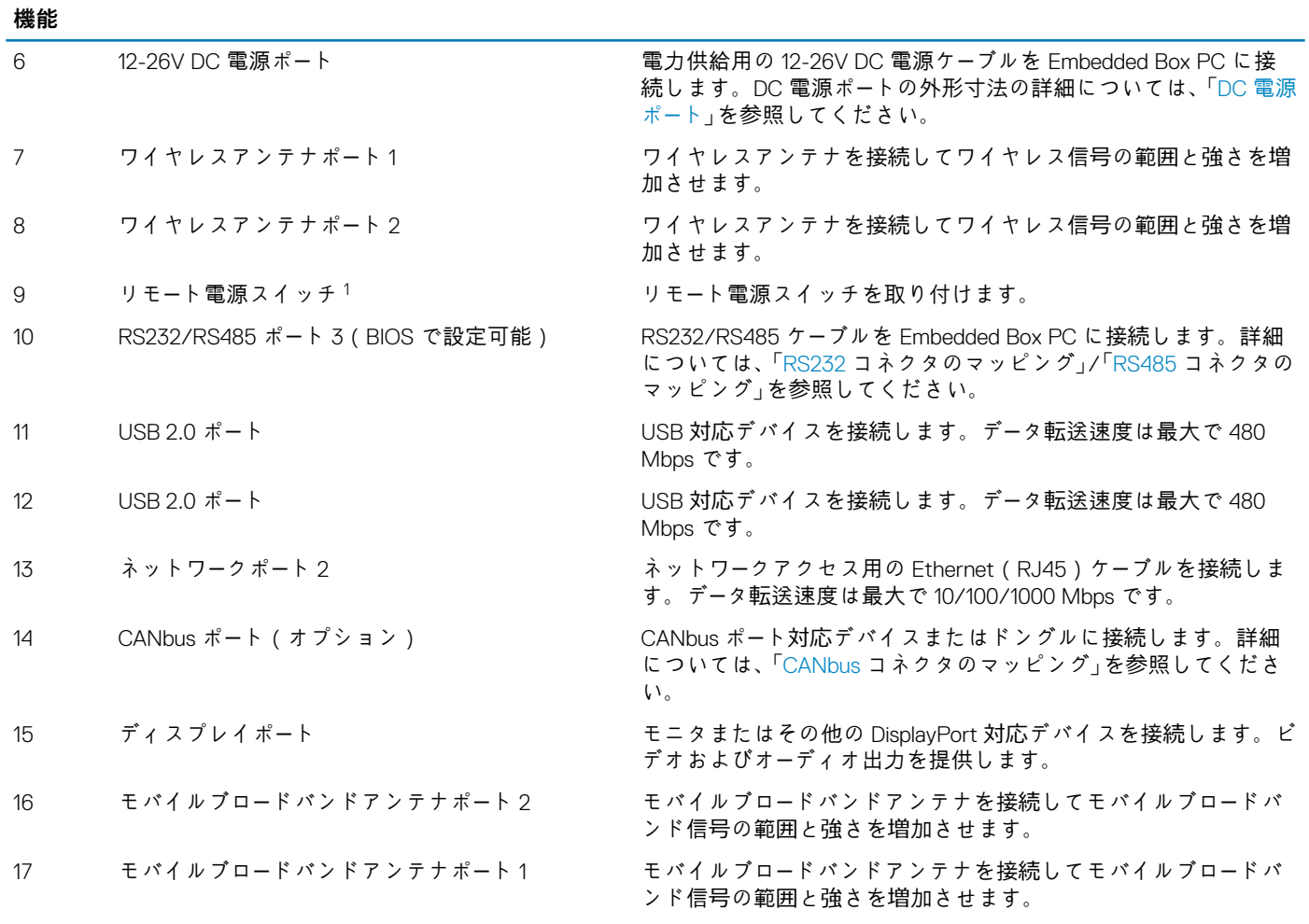

1.これらのポートに対する接続は SELV 回路を使用して行う必要があり、ワイヤ ( 26 AWG ~ 18 AWG ) を DI ( 二重絶縁 ) または RI ( 強化絶縁 ) にして、あらゆる危険電圧か ら保護する必要があります。2.88 kg-cm(2.5 ポンド-インチ)でネジを締め、ワイヤをコネクタに固定します。2 アンテナは個別の付属品ボックスに入れられ、Edge Gateway と共に出荷されます。

## **VGA コネクタのマッピング**

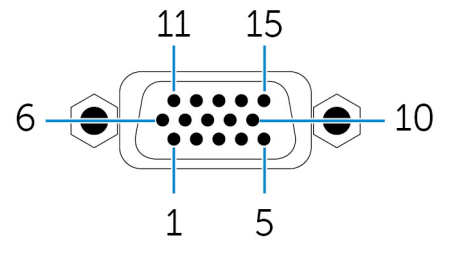

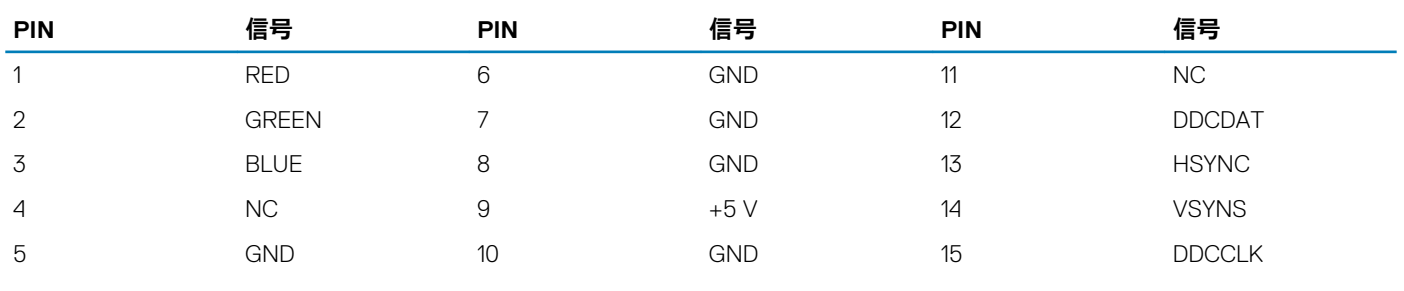

#### メーカーのパーツ番号 CCM C070242HR015M408ZR

#### [http://ccm.sg/](HTTP://CCM.SG/)

**メモ: このパーツ番号は、あくまでも参照用であり、変更さ れる可能性があります。**

## <span id="page-7-0"></span>**RS232 コネクタのマッピング**

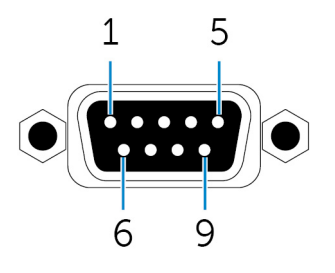

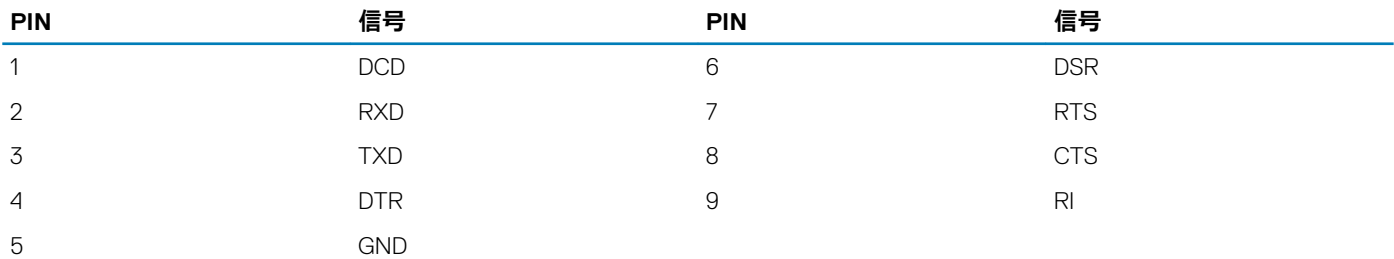

メーカーの パーツ 番号 ACES 59131-0093C-P01

[https://acesna.com/](HTTPS://ACESNA.COM/)

**メモ: このパーツ番号は、あくまでも参照用であり、変更さ れる可能性があります。**

## **RS485 コネクタのマッピング**

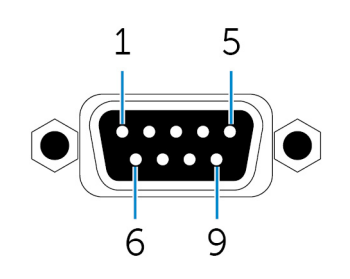

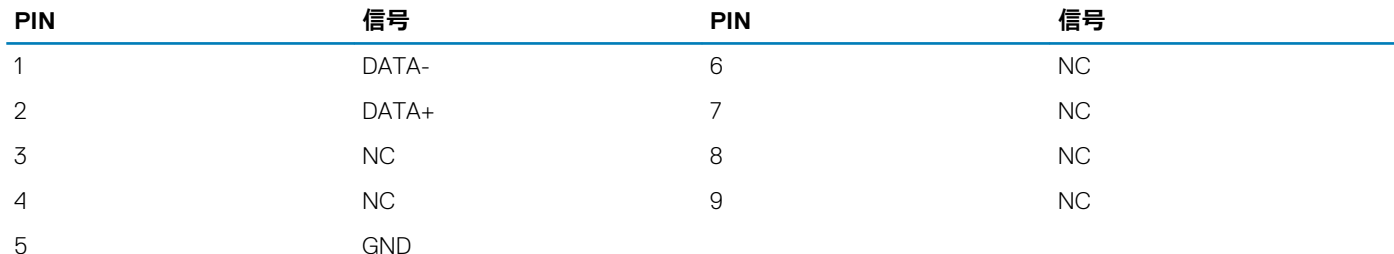

#### メーカーのパーツ番号 ACES 59131-0093C-P01

#### [https://acesna.com/](HTTPS://ACESNA.COM/)

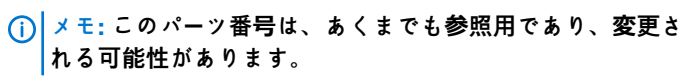

## <span id="page-8-0"></span>**CANbus コネクタのマッピング**

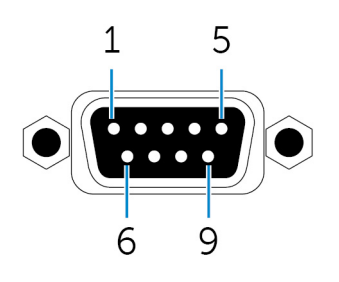

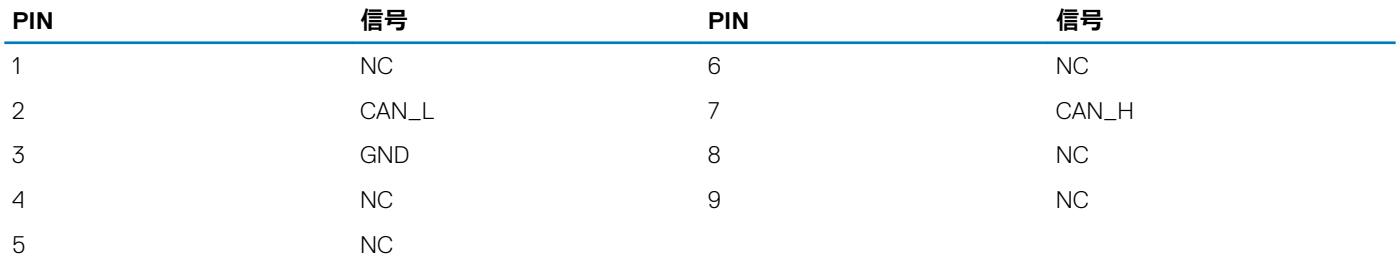

メーカーの パーツ 番号 ACES 59131-0093C-P01

[https://acesna.com/](HTTPS://ACESNA.COM/)

**メモ: このパーツ番号は、あくまでも参照用であり、変更さ れる可能性があります。**

## **DC 電源ポート**

次の図は、DC 電源ポートの外形寸法を示しています。

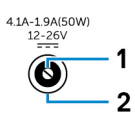

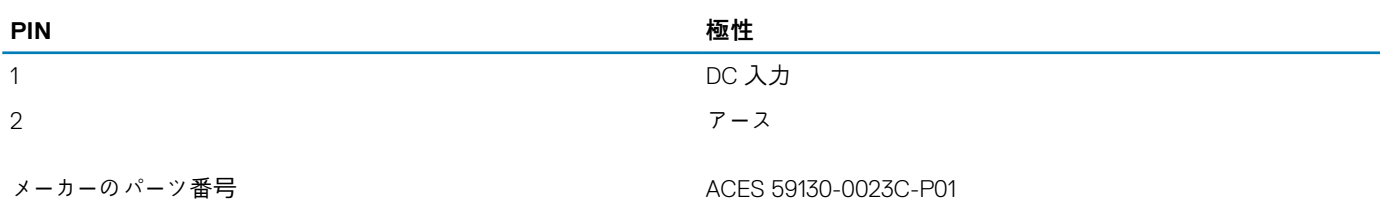

[https://acesna.com/](HTTPS://ACESNA.COM/)

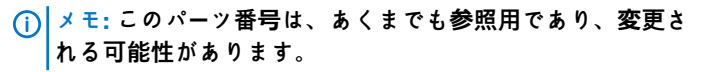

## **RS422 コネクタのマッピング**

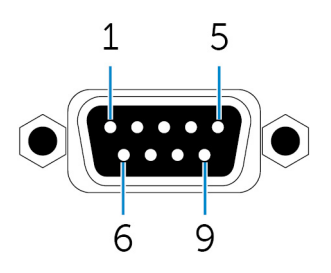

<span id="page-9-0"></span>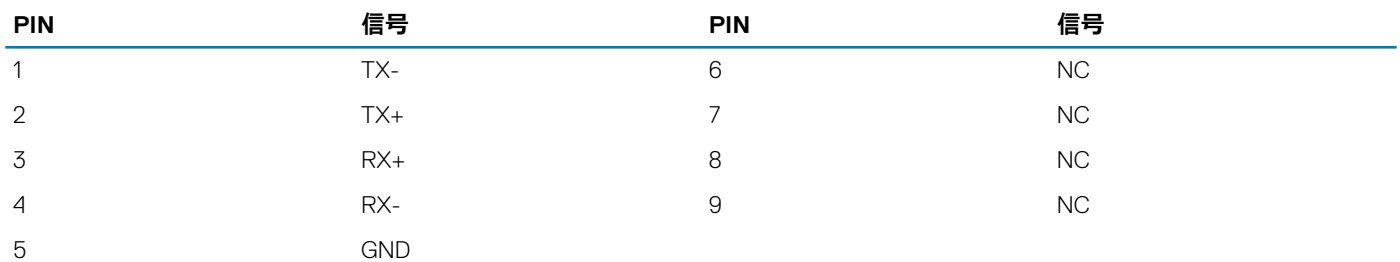

メーカーのパーツ番号 ACES 59131-0093C-P01

[https://acesna.com/](HTTPS://ACESNA.COM/)

#### **メモ: このパーツ番号は、あくまでも参照用であり、変更さ れる可能性があります。**

# **システム LED**

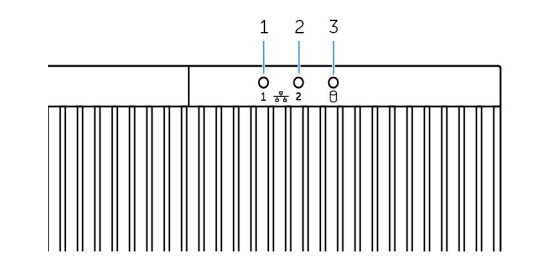

**機能**

- 
- 
- 

1 ネットワークステータスライト 1 ネットワークポート 1のネットワークアクティビティを示します。 2 ネットワークステータスライト 2 ネットワークポート 2 のネットワークアクティビティを示します。 3 ハードドライブアクティビティライト 内蔵ストレージデバイスからの読み取り / 書き込みアクティビティを 示します。

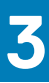

# **Embedded Box PC のセットアップ**

- <span id="page-10-0"></span>**警告: Embedded Box PC の取り付け中は、責任のある担当者またはインテグレータが Embedded Box PC に付属の電源アダプ タを使用する必要があります。使用可能な電源が Embedded Box PC の必要な入力電源に一致することを必ず確認してくだ さい。接続を行う前に、電源コネクタの横にある入力電源のマーキングを確認してください。**
- **警告: 本項の手順を開始する前に、Embedded Box PC に付属の「安全にお使いいただくための注意事項」をお読みください。 ベストプラクティスの詳細については、[www.dell.com/regulatory\\_compliance](http://www.dell.com/regulatory_compliance) にアクセスしてください。**
- **メモ: Embedded Box PC が提供する保護が正常に機能するようにするには、このマニュアルで指定された以外の方法で**   $\bigcap$ **Embedded Box PC を使用したり、取り付けたりしないでください。**
- **メモ: メインネットワークに追加の電源接続を行うには、IEC 60227 または IEC 60245 のいずれかに適合する、90°C(194°F) で定格 15 A の 3 コアケーブルなどの負荷電流に適したケーブルを使用します。Embedded Box PC は 0.8 mm ~ 2.5 mm(18 AWG ~ 14 AWG)のケーブルに対応しています。**
- ∕N **警告: 記号 は通常使用中に温度が上昇しやけどの原因となる恐れのある、高温面または隣接する高温面を示しています。 やけどの危険を減らすため、機器が冷えてから、または防護手袋を着用してお取り扱いください。**
- **警告: この製品は特定用途向けに設計されており、RF および規制に関する知識を持つ資格のある担当者が設置する必要があり ます。一般ユーザーが設置したり、設定を変更したりしないでください。**
- **警告: 規制上の RF 被ばく要件を満たすため、通常動作状況で放射アンテナが近くの人から 20 cm 離れるような場所に製品を 設置してください。**
- **警告: デルが承認したアンテナのみを使用してください。**
- **メモ: 設置場所を慎重に選択し、最終的な出力電力が関連する規則の制限を超えないようにしてください。これらの規則に違 反すると、重い処罰につながる可能性があります。**
- **警告: 認定 SELV 電源を Embedded Box PC に接続します。**
- **警告: お使いの機器またはアクセサリに付属の取り外し可能な主電源コードセットを交換する必要がある場合は、交換用のコー**  $\Lambda$ **ドセットが機器を設置する国の定格電圧、電流、温度に適合することを確認してください。コードセットは、地域の安全規定、 規制、法律に従う必要があります。**

#### **専門的な取り付け説明**

#### **取り付け担当者**

この製品は特定用途向けに設計されており、RF および規制に関する知識を持つ資格のある担当者が取り付ける必要があります。一 般ユーザーが取り付けたり、設定を変更したりしないでください。

#### **取り付け場所**

規制上の RF 被ばく要件を満たすため、通常動作状況で放射アンテナが近くの人から 20 cm 離れるような場所に製品を取り付けて ください。

#### **外部アンテナ**

申込者が承認したアンテナのみを使用してください。承認されていないアンテナを使用すると、FCC/IC 制限に違反し使用が禁止 される恐れのある、不要な、または過剰な RF 送信電力を生み出す場合があります。

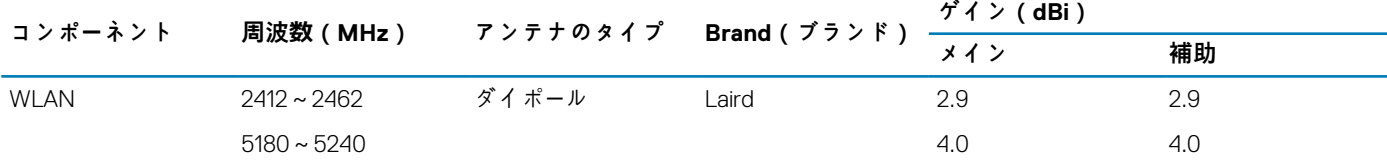

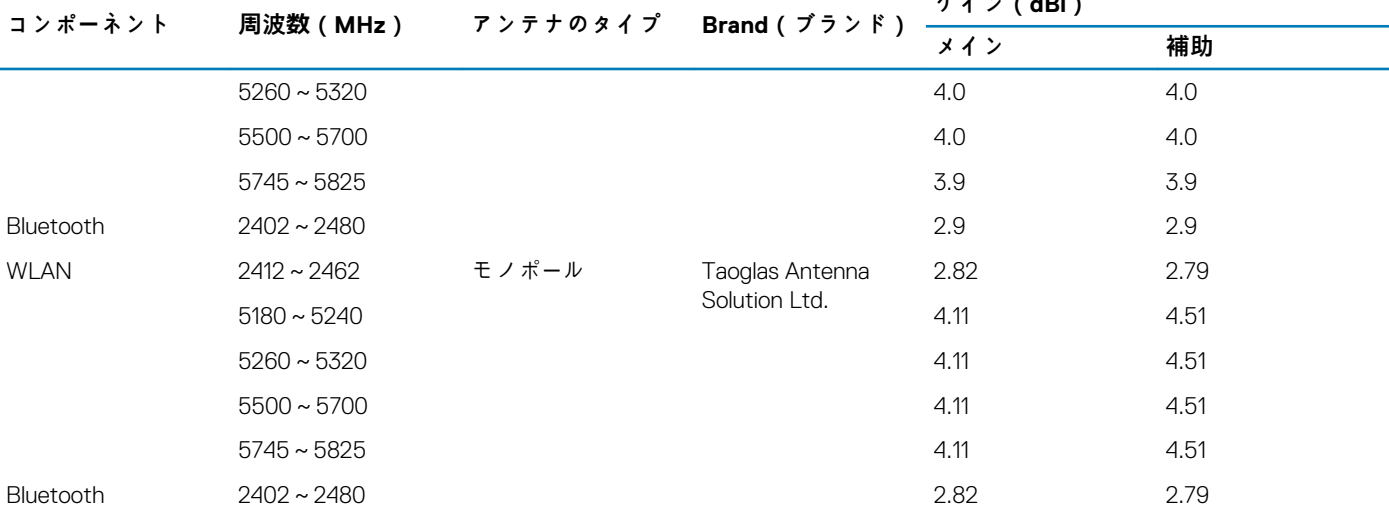

## **ゲイン(dBi)**

#### **取り付け手順**

詳細については、ユーザーズマニュアルを参照してください。

**メモ: 取り付け位置を慎重に選択し、最終的な出力電力が関連規則で規定されている制限を超えないようにしてください。こ れらの規則に違反すると、重い処罰につながる可能性があります。**

#### **FCC(連邦通信委員会)電波干渉声明**

本装置は FCC 規定の第 15 項に準拠しています。操作には以下の2 つの条件があります。(1) 本装置が有害な電波障害を引き起こ さないこと。および(2)本装置は、好ましくない操作を引き起こす可能性のある電波障害を含め、あらゆる電波障害を受け入れ ること。

本装置はテストの結果、FCC 規定の第 15 条に準拠したクラス B のデジタルデバイスに対する制限を満たすことが確認されていま す。この規制は、個人の家に取り付けた場合に、有害な障害に対する適正な保護を提供するよう設計されています。本装置は、無 線周波エネルギーを発生、使用し、放射することがあります。指示に従って設置および使用されない場合、無線通信に電波障害を 引き起こすことがあります。ただし、特定の設置方法で電波障害が発生しないという保証はありません。本装置がラジオまたはテ レビの受信に 電波障害を引き起こす場合(これは本装置の電源のオン/ オフを切り替えることで確認可能)、次の解決方法を試行 することが推奨されます。

- 受信アンテナの方向または場所を変える。
- 装置と受信機の距離を離す。
- 受信機が接続されているものとは別の回路上のコンセントに装置を接続する。
- 代理店やラジオ / テレビ技術者に相談する。

#### **FCC による注意:**

- コンプライアンス責任者の明示的な承諾を得ることなく、本装置に対して変更または改造を行った場合、本装置に対するユー ザーの操作権限が無効になる可能性があります。
- 本送信機を他のアンテナまたは送信機と同じ場所に置いたり、一緒に動作させないでください。

#### 放射線被ばくについての声明:

本装置は制御不能な環境に対する FCC の放射線被ばくに関する制限に準拠しています。本装置は、放射体とユーザーとの間隔が少 なくとも 20 cm 離れるように取り付け、その状態で操作する必要があります。

#### **メモ: 国コードの選択は米国モデル以外の装置でのみ使用可能であり、米国モデルでは使用できません。FCC 規定によって、 米国で販売されている Wi-Fi 製品はすべて米国の操作チャネルにのみ固定する必要があります。**

#### **カナダ産業省の声明**

本装置はカナダ産業省の免許免除 RSS 規格に準拠しています。次の 2 つの条件にしたがって使用してください。

- 1. 本装置により電波障害を生じさせないこと。
- 2. 本装置は、好ましくない操作を引き起こす可能性のある電波障害を含め、あらゆる電波障害を受け入れること。

#### **Embedded Box PC のセットアップ**

- 1. Embedded Box PC を [壁取り付けブラケット](#page-12-0) または DIN レー[ルブラケット](#page-14-0) を使用して、壁などの垂直面に取り付けます。
- 2. 次の方法のいずれかで、ネットワークに接続します。
	- ネットワークケーブルを接続します。

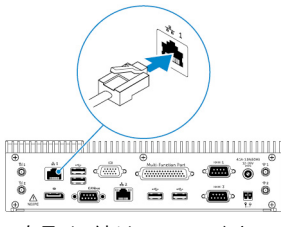

<span id="page-12-0"></span>ワイヤレスアンテナ ( WLAN 1 および WLAN 2 ) を取り付けて、ワイヤレス接続を有効にします。

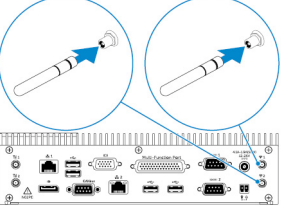

• モバイルブロードバンドキット(WWAN 1 および WWAN 2)を取り付けて、モバイルブロードバンド接続を有効にします。

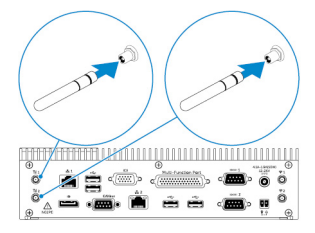

- **メモ: Dell Embedded Box PC へのワイヤレスアンテナの接続に関する詳細については、ワイヤレスアンテナに付属のマニ ュアルを参照してください。**
- **メモ: Embedded Box PC への WWAN カードの取り付けの詳細については、[www.dell.com/support](http://www.dell.com/support) の『Embedded Box PC Service Manual』を参照してください。**

**メモ: ワイヤレスアンテナ、キーボード、マウスなどの周辺機器は別売りです。**

- 3. デバイスを Embedded Box PC の I/O ポートに接続します。
- 4. 電源アダプタを接続してアダプタピンのスリーブを締め、Embedded Box PC に固定します。

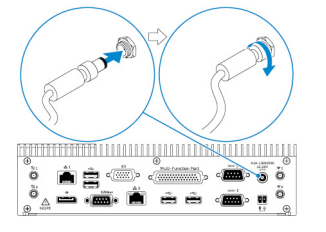

- 5. Embedded Box PC の電源を入れ、オペレーティング システムのセットアップを完了します。
- 6. Embedded Box PC の I/O ポートを設定します。
- **トピック:**
- 壁取り付けブラケットを使用した壁への Embedded Box PC の取り付け
- DIN レールへの [Embedded Box PC](#page-14-0) の取り付け

# **壁取り付けブラケットを使用した壁への Embedded Box PC の取り付け**

壁取り付けブラケットを使用して、Embedded Box PC を壁に取り付けます。

**メモ: 取り付けブラケットには、Embedded Box PC の背面に取り付けブラケットを固定する際に必要なネジのみ付属していま す。**

1. Embedded Box PC の背面に取り付けブラケットを差し込みます。

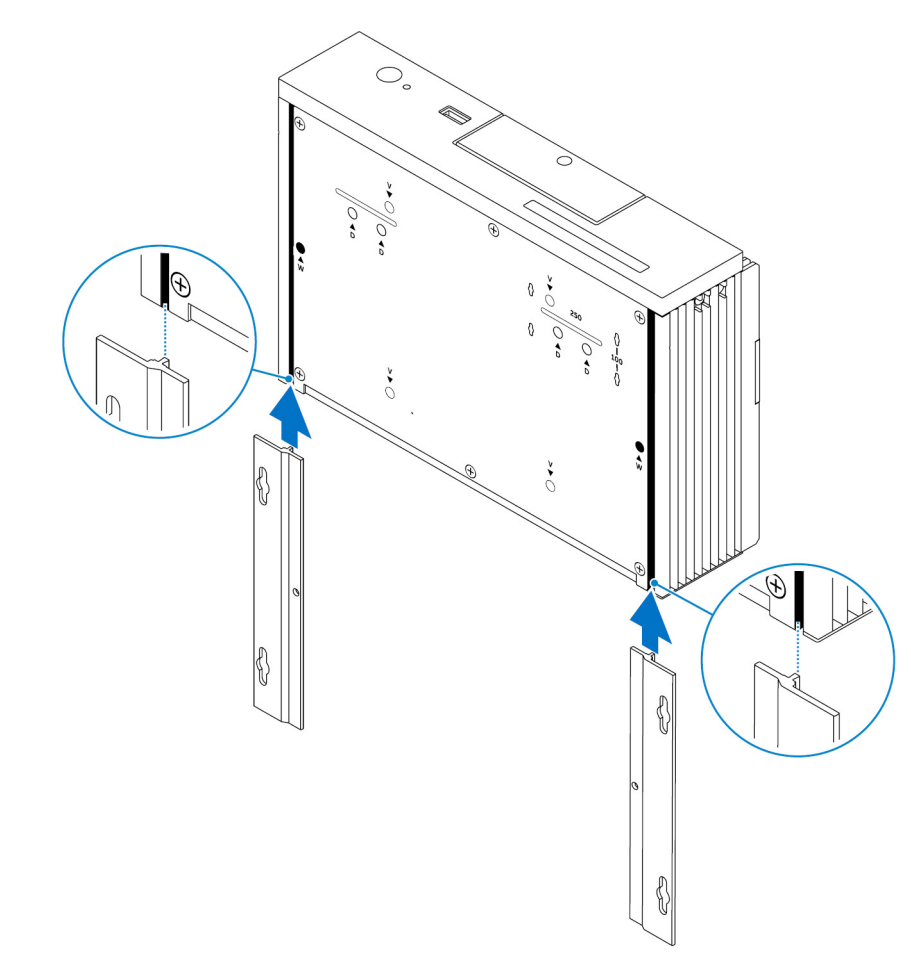

2. 2 本の M3x5 ネジを使用して、2 つの取り付けブラケットを Embedded Box PC の背面に固定します。

**メモ: ネジを 3 ~ 3.4 kg-cm(2.6 ~ 3.0 ポンド - インチ)で締め付けます。**

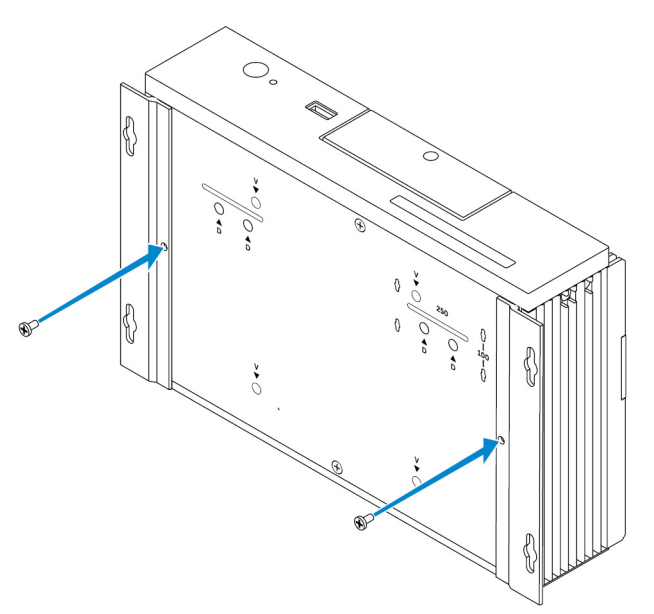

- 3. 壁に取り付けブラケットの穴に対応する 4 つの穴を開けます。
- 4. Embedded Box PC を壁に当てて、取り付けブラケットの穴を壁の穴に合わせます。

<span id="page-14-0"></span>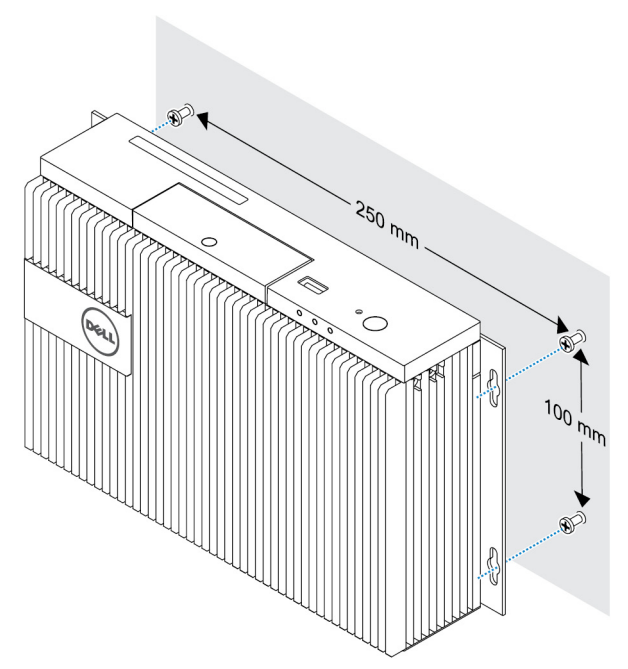

5. Embedded Box PC を壁に固定します。

**メモ: ネジ(M4x6)を 5 ~ 5.4 kg-cm(4.3 ~ 4.7 ポンド - インチ)で締め付けます。**

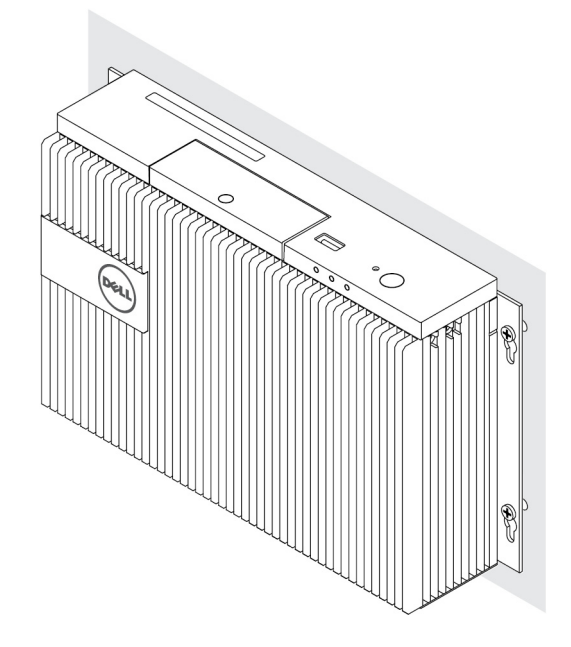

# **DIN レールへの Embedded Box PC の取り付け**

Embedded Box PC は、DIN レールクリップを使用して DIN レールに取り付けることができます。

- **DIN レールに必要なハードウェア**
- DIN レールクリップ x 2
- M4x7 ネジ(ネジ間隔 18 mm) x 2

**DIN レール取り付け穴**

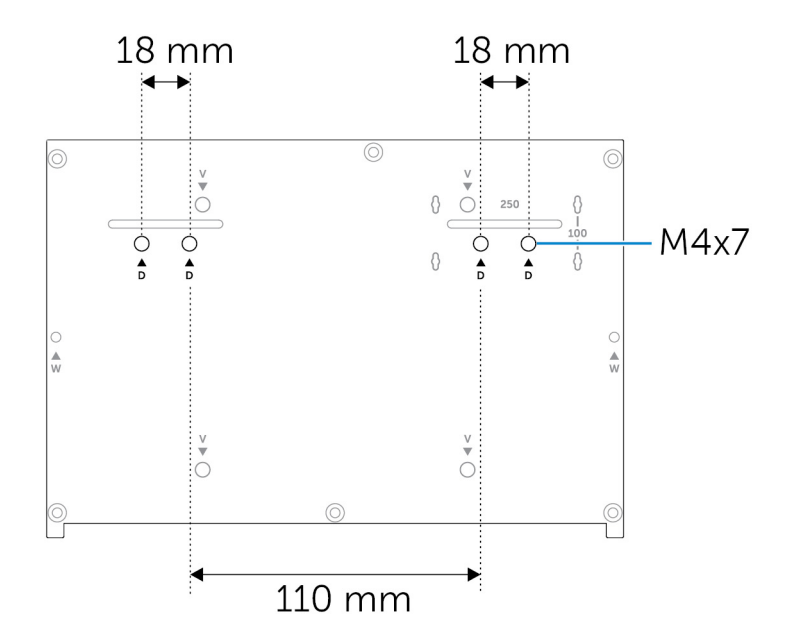

# <span id="page-16-0"></span>**オペレーティングシステムのセットアップ**

**4**

**警告: 突然の電力損失からオペレーティング システムの破損を防ぐため、オペレーティング システムを使用して Embedded Box PC をグレースフル シャットダウンします。**

Embedded Box PC には次のオペレーティングシステムのいずれかが装備されています。

- Windows 7 Professional SP1 64 ビット
- Windows 7 Professional for Embedded Systems SP1 64 ビット
- Windows Embedded Standard 7 P 64 ビット
- Windows Embedded Standard 7 E 64 ビット
- Windows 10 Professional(64 ビット)
- Windows 10 IoT Enterprise LTSB 2015 64 ビット
- Windows 10 IoT Enterprise LTSB 2016 64 ビット
- Ubuntu Desktop 16.04

 $\bigcap$ **メモ: Windows オペレーティングシステムの詳細については、[msdn.microsoft.com](https://msdn.microsoft.com/) を参照してください。**

 $\bigcap$ **メモ: Ubuntu Desktop オペレーティングシステムの詳細については、www.ubuntu.com/desktop を参照してください。**

#### **トピック:**

- Ubuntu Desktop
- **[Windows OS](#page-17-0)**

## **Ubuntu Desktop**

## **Ubuntu Desktop の再インストール**

Ubuntu Desktop を再インストールする前に、以下を確認してください。

- キーボード、マウス、モニターを Embedded Box PC に接続するか、KVM セッション、Dell Wyse Cloud Client Manager(CCM)、 または Dell Command | Monitor(DCM)を通じて Embedded Box PC に接続します。 • ブータブル USB [フラッシュドライブ](#page-17-0)を作成します。
- **メモ: CCM の使用に関する詳細については、[www.cloudclientmanager.com](http://www.cloudclientmanager.com/) で入手可能な CCM マニュアルを参照してくださ い。**
- **メモ: DCM の使用に関する詳細については、[www.dell.com/clientsystemsmanagement](http://www.dell.com/clientsystemsmanagement) で入手可能な DCM マニュアルを参 照してください。**

 $\bigcap$ **メモ: Ubuntu Desktop を初めてインストールする前に、リカバリ用 USB [フラッシュドライブを](#page-17-0)作成することをお勧めします。**

以下の手順に従って Ubuntu Desktop を再インストールします。

- 1. ブータブル Ubuntu Desktop USB フラッシュドライブを挿入します。
- 2. Embedded Box PC の電源を入れます。
- 3. <F12> を押して起動メニューにアクセスします。
- 4. セットアップユーティリティで **UEFI 起動モード** を有効にして、Ubuntu Desktop USB フラッシュドライブから起動します。
- 5. **Dell リカバリ** を選択して Ubuntu Desktop のインストールを開始します。
- 6. Ubuntu Desktop オペレーティングシステムをインストールするドライブを選択します。
- 7. インストールが完了したら、Embedded Box PC を再起動します。
- 8. 画面の指示に従って、**言語**、 **ライセンス契約**、**場所**、**キーボードのレイアウト**、**ユーザー名 / パスワード** の設定を行います。 Embedded Box PC が再起動し、Ubuntu Desktop が正常に起動します。

## <span id="page-17-0"></span>**Ubuntu Desktop の復元**

次の状況のいずれかが発生した場合は、Embedded Box PC の Ubuntu Desktop を新しい状態に復元することができます。

- Ubuntu Desktop を起動できない場合
- Ubuntu Desktop のオペレーティングシステムが損傷している場合

復元する前に、バックアップイメージを含むリカバリ用の USB フラッシュドライブを作成してください。

## **リカバリ用 USB フラッシュドライブによる Embedded Box PC の Ubuntu Desktop の復元**

- 1. リカバリ用 USB フラッシュドライブを Embedded Box PC に挿入します。
- 2. Embedded Box PC の電源を入れます。
- 3. <F12> を押して起動メニューにアクセスします。
- 4. セットアップユーティリティで **UEFI 起動モード** を有効にして、Ubuntu Desktop USB フラッシュドライブから起動します。
- 5. **Dell リカバリ** を選択して Ubuntu Desktop のリカバリを開始します。
- 6. Ubuntu Desktop オペレーティングシステムをインストールするディスクを選択します。
- 7. インストールが完了したら、Embedded Box PC を再起動します。
- 8. 画面の指示に従って、**言語**、 **ライセンス契約**、**場所**、**キーボードのレイアウト**、**ユーザー名 / パスワード** の設定を完了します。 Embedded Box PC が再起動し、Ubuntu Desktop が正常に起動します。

## **ブータブル USB フラッシュドライブの作成**

- 1. [www.ubuntu.com/download/desktop](http://www.ubuntu.com/download/desktop) から Ubuntu Desktop ISO イメージをダウンロードします。
- 2. [www.ubuntu.com/download/desktop/create-a-usb-stick-on-windows](http://www.ubuntu.com/download/desktop/create-a-usb-stick-on-windows) に記載されている手順に従います。
- 3. Ubuntu Desktop オペレーティングシステムをブータブル USB フラッシュドライブから再インストールします。

## **リカバリ USB フラッシュドライブの作成**

初めて Ubuntu Desktop をインストールする場合は、リカバリディスクを作成します。

- 1. Embedded Box PC の電源を入れます。
- 2. 初めて Embedded Box PC を起動する場合は、画面の指示に従います。
- 3. **Language(言語)** を選択して、**Continue(続行)** をクリックします。
- 4. ライセンス契約に同意して、**Continue(続行)** をクリックします。
- 5. 場所を選択して、**Continue(続行)** をクリックします。
- 6. キーボードのレイアウトを選択して、**Continue(続行)** をクリックします。
- 7. ユーザー名とパスワードを入力して、**Continue(続行)**をクリックします。
- 8. 2 GB 以上の容量のある USB フラッシュドライブを挿入してリカバリ USB フラッシュドライブを作成して、**Continue(続行)** をクリックします。
- 9. 起動ディスクを作成するには、**USB stick user plugged(接続されている USB スティック)** を選択して、**Make Startup Disk (起動ディスクの作成)** をクリックします。 リカバリ USB フラッシュドライブを作成しました。

## **Windows OS**

## **Windows 7 Professional SP1**

#### **概要**

Embedded Box PC には Windows 7 Professional SP1 が標準搭載されています。詳細については、<https://support.microsoft.com/en-us> を参照してください。

## **起動とログイン**

Windows 7 Professional SP1 を設定する前に、キーボード、マウス、モニターを Embedded Box PC に接続します。Embedded Box PC の電源を入れ、Windows を起動します。

- 1. 地域設定を選択します。
- 2. ユーザーアカウントを作成します。
- 3. 「End User License Agreement」(エンドユーザーライセンス契約)を読んで、同意します。
- 4. お好みの設定を選択します。

**メモ: ワイヤレスネットワークに接続します(ワイヤレスネットワークが利用可能な場合)。**

### **Windows 7 Professional SP1 の復元**

起動パーティションにあるリカバリ OS イメージを使用して、Embedded Box PC 上の Windows 7 Professional SP1 を復元できます(リ カバリ OS イメージは、ランタイムイメージを工場出荷時のイメージにリセットします)。

キーボード、マウス、モニターを Embedded Box PC に接続します。次のステップに従って、リカバリ環境を起動します。

- 1. コンピュータの電源を切ります。
- 2. Embedded Box PC の電源を入れます。
- 3. Dell ロゴが画面に表示されたら、<F8> を数回押して **Advanced Boot Options(詳細起動オプション)** メニューを開きます。
- 4. 矢印キーを使用して **Repair Your Computer(コンピュータの修復)** を選択し、**<ENTER>** を押します。
- 5. **System Recovery Options(システムリカバリオプション)** メニューでキーボードレイアウトを選択し、**Next(次へ)** をクリ ックします。
- 6. 次の画面で、ローカルユーザーまたは管理者としてログインします。
- 7. **Recovery options(リカバリオプション)** メニューで **Factory Image Restore(工場出荷時のイメージの復元)** を選択します。
- 8. **Next(次へ)** をクリックして、**Confirm Data Deletion(データ削除の確認)** メニューを開きます。
- 9. **Yes, reformat hard drive and restore system software to factory condition(はい、ハードドライブを再フォーマットして、 システムソフトウェアを工場出荷時の状態に復元します)** チェックボックスを選択し、**Next(次へ)** をクリックします。
- 10. 復元操作が終了したら、**Finish(完了)** をクリックしてコンピュータを再起動します。

### **Windows 7 Professional SP1 の基本機能**

#### **BIOS のアップデート**

Embedded Box PC 用の BIOS のアップデートは、[dell.com/support](HTTPS://DELL.COM/SUPPORT) からダウンロードできます。ダウンロードには、ローカルマシン から実行できる実行ファイルが含まれます。

#### **Watchdog Timer**

Windows 7 Professional SP1 のウォッチドッグタイマーは、BIOS 設定を通じて制御されます。起動中に <F2> を押して BIOS を起動 します。BIOS セットアッププログラムで、**System Configuration(システム構成)** > **Watchdog Timer Support(ウォッチドッ グタイマーサポート)** > **Enable Watchdog Timer(ウォッチドッグタイマーを有効にする)** を選択します。

ウォッチドッグタイマー機能は、次の状況のときに、オペレーティングシステムをリカバリするために使用されます。

- コンピュータの初期化が BIOS/UEFI によって正しく完了されたかを確認するために、コンピュータの POST を実行していると き。
- オペレーティングシステムのウォッチドッグタイマードライバを通じて、BIOS/UEFI からオペレーティングシステムに移行して いるとき。

どちらの状況でも、コンピュータが応答しない場合は、ウォッチドッグタイマーがユーザーの操作を必要とせずに対処します。BIOS 設定の **ウォッチドッグタイマー** でウォッチドッグタイマーの有効と無効を切り替えます。

#### **TPM support(TPM サポート)**

Windows 7 Professional SP1 は TPM 1.2 をサポートします。TPM リソースの詳細については、[https://technet.microsoft.com/en-us/](https://technet.microsoft.com/en-us/library/cc749022(v=ws.10).aspx) [library/cc749022\(v=ws.10\).aspx](https://technet.microsoft.com/en-us/library/cc749022(v=ws.10).aspx) を参照してください。

#### **システムのシャットダウン**

**スタート** をクリックし、 **シャットダウン** をクリックして、Embedded Box PC をシャットダウンします。

#### <span id="page-19-0"></span>**システムの再起動**

**スタート** をクリックします。次に、**シャットダウン** の横にある矢印をクリックし、**再起動** を選択して Embedded Box PC を再起動 します。

#### **LAN ネットワークの設定**

- 1. **スタート** をクリックし、検索ボックスに ネットワーク と入力します。
- 2. 検索結果で **ネットワークと共有センター** をクリックします。 **ネットワークと共有センター** ウィンドウが表示されます。
- 3. 左パネルで、**アダプタの設定の変更** をクリックします。

#### **WLAN ネットワークの設定**

- 1. **スタート** をクリックし、検索ボックスに ネットワーク と入力します。
- 2. 検索結果で **ネットワークと共有センター** をクリックします。 **ネットワークと共有センター** ウィンドウが表示されます。 3. 左パネルで、**アダプタの設定の変更** をクリックします。

#### **Bluetooth の設定**

- 1. **スタート** をクリックし、検索ボックスに Bluetooth と入力します。
- 2. 検索結果で **Bluetooth 設定の変更** をクリックします。 Bluetooth **設定** ダイアログボックスが表示されます。

#### **DW5580 ネットワークの設定**

『サ*ー*ビスマニュアル』に従って、システムの DW5580 モジュールとそれに対応するキャリア SIM カードを取り付けて設定します。 モジュールと SIM カードを取り付けたあと、以下の手順に従って、WWAN との接続および切断を行います。

- 1. **スタート** をクリックし、検索ボックスに ネットワーク と入力します。
- 2. 検索結果で **ネットワークと共有センター** をクリックします。 **ネットワークと共有センター** ウィンドウが表示されます。
- 3. 左パネルで、**アダプタの設定の変更** をクリックします。
- 4. 目的の WWAN 接続を見つけます。
- 5. WWAN 接続を右クリックし、**接続** または **切断** を選択して、WWAN アダプタとの接続または切断をそれぞれ行います。

## **共通ポートのマッピング**

#### **シリアルポートのマッピング**

次の表は、Embedded Box PC 3000 (Dell の工場出荷時にインストールされた Windows 7 Professional SP1 OS イメージを搭載)の底 部にあるシリアルポートのマッピングを示します。

#### **表 1. シリアルポートのマッピング**

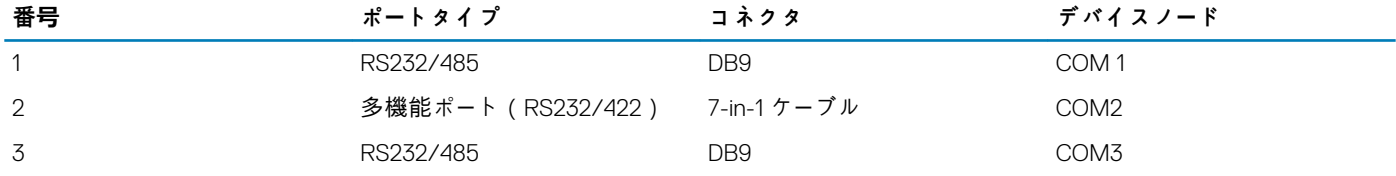

## **Windows 7 Professional for Embedded Systems SP1**

### **概要**

Embedded Box PC には、Windows 7 Professional for Embedded Systems が標準装備されています。詳細については、[https://](https://docs.microsoft.com/en-us/windows/iot-core/) [docs.microsoft.com/en-us/windows/iot-core/](https://docs.microsoft.com/en-us/windows/iot-core/)を参照してください。

## **起動とログイン**

Windows 7 Professional for Embedded Systems を設定する前に、キーボード、マウス、モニターを Embedded Box PC に接続します。 Embedded Box PC の電源を入れ、Windows を起動します。

- 1. 地域設定を選択します。
- 2. ユーザーアカウントを作成します。
- 3. 「End User License Agreement」(エンドユーザーライセンス契約)を読んで、同意します。
- 4. お好みの設定を選択します。

**メモ: ワイヤレスネットワークに接続します(ワイヤレスネットワークが利用可能な場合)。**

### **Windows 7 Professional for Embedded Systems の基本機能**

#### **Watchdog Timer**

Windows 7 Professional for Embedded Systems のウォッチドッグタイマーは、BIOS 設定を通じて制御されます。起動中に <F2> を押 して BIOS を起動します。BIOS セットアッププログラムで、**System Configuration(システム構成)** > **Watchdog Timer Support (ウォッチドッグタイマーサポート)** > **Enable Watchdog Timer(ウォッチドッグタイマーを有効にする)** を選択します。

ウォッチドッグタイマー機能は、次の状況のときに、オペレーティングシステムをリカバリするために使用されます。

- コンピュータの初期化が BIOS/UEFI によって正しく完了されたかを確認するために、コンピュータの POST を実行していると き。
- オペレーティングシステムのウォッチドッグタイマードライバを通じて、BIOS/UEFI からオペレーティングシステムに移行して いるとき。

どちらの状況でも、コンピュータが応答しない場合は、ウォッチドッグタイマーがユーザーの操作を必要とせずに対処します。BIOS 設定の **ウォッチドッグタイマー** でウォッチドッグタイマーの有効と無効を切り替えます。

#### **TPM support(TPM サポート)**

Windows 7 Professional for Embedded Systems は TPM 1.2 をサポートします。TPM リソースの詳細については、[https://](https://technet.microsoft.com/en-us/library/cc749022(v=ws.10).aspx) [technet.microsoft.com/en-us/library/cc749022\(v=ws.10\).aspx](https://technet.microsoft.com/en-us/library/cc749022(v=ws.10).aspx) を参照してください。

#### **システムのシャットダウン**

**スタート** をクリックし、 **シャットダウン** をクリックして、Embedded Box PC をシャットダウンします。

#### **システムの再起動**

**スタート** をクリックします。次に、**シャットダウン** の横にある矢印をクリックし、**再起動** を選択して Embedded Box PC を再起動 します。

#### **LAN ネットワークの設定**

- 1. **スタート** をクリックし、検索ボックスに ネットワーク と入力します。
- 2. 検索結果で **ネットワークと共有センター** をクリックします。 **ネットワークと共有センター** ウィンドウが表示されます。
- 3. 左パネルで、**アダプタの設定の変更** をクリックします。

#### **WLAN ネットワークの設定**

- 1. **スタート** をクリックし、検索ボックスに ネットワーク と入力します。
- 2. 検索結果で **ネットワークと共有センター** をクリックします。 **ネットワークと共有センター** ウィンドウが表示されます。
- 3. 左パネルで、**アダプタの設定の変更** をクリックします。

#### **Bluetooth の設定**

- 1. **スタート** をクリックし、検索ボックスに Bluetooth と入力します。
- 2. 検索結果で **Bluetooth 設定の変更** をクリックします。 Bluetooth **設定** ダイアログボックスが表示されます。

#### <span id="page-21-0"></span>**DW5580 ネットワークの設定**

『サ*ー*ビスマニュアル』に従って、システムの DW5580 モジュールとそれに対応するキャリア SIM カードを取り付けて設定します。 モジュールと SIM カードを取り付けたあと、以下の手順に従って、WWAN との接続および切断を行います。

- 1. **スタート** をクリックし、検索ボックスに ネットワーク と入力します。
- 2. 検索結果で **ネットワークと共有センター** をクリックします。 **ネットワークと共有センター** ウィンドウが表示されます。
- 3. 左パネルで、**アダプタの設定の変更** をクリックします。
- 4. 目的の WWAN 接続を見つけます。

5. WWAN 接続を右クリックし、**接続** または **切断** を選択して、WWAN アダプタとの接続または切断をそれぞれ行います。

## **Embedded Box PC 5000(Windows 7 Professional for Embedded Systems 搭載)での共通ポートのマッピング**

#### **シリアルポートのマッピング**

次の表は、Embedded Box PC 3000 (Windows 7 Professional for Embedded Systems OS イメージ搭載)の底部にあるシリアルポート のマッピングを示します。

**表 2. シリアルポートのマッピング**

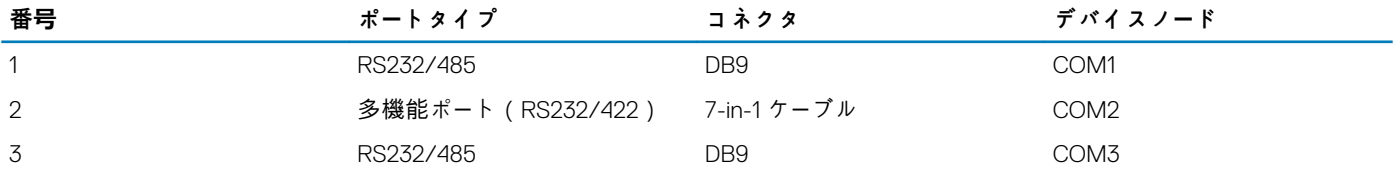

## **Windows Embedded Standard 7 P/E**

### **概要**

Embedded Box PC には Windows Embedded Standard 7 P/E が標準搭載されています。Windows 7 オペレーティングシステムの詳細 については、<https://support.microsoft.com/en-us> を参照してください。

## **起動とログイン**

Windows Embedded Standard 7 P/E を設定する前に、キーボード、マウス、モニターを Embedded Box PC 接続します。

- 1. Embedded Box PC の電源を入れ、Windows Embedded Standard 7 P/E にログインします。
- 2. 地域設定を選択します。
- 3. **ユーザーアカウント** を作成します。
- 4. EULA を読んで同意します。
- 5. お好みの設定を選択します。

**メモ: ワイヤレスネットワークに接続します(ワイヤレスネットワークが利用可能な場合)。**

### **Windows Embedded Standard 7 P/E 基本機能**

#### **BIOS のアップデート**

最新の BIOS バージョンを [www.dell.com/support](HTTPS://WWW.DELL.COM/SUPPORT) からダウンロードします。ダウンロードパッケージに含まれる実行ファイルをロー カルマシンで実行します。

#### **ウォッチドッグタイマー**

Windows Embedded Standard 7 P/E のウォッチドッグタイマーは、BIOS を通じて有効または無効にします。起動中に <F2> を押し て BIOS を起動します。BIOS セットアッププログラムで、**System Configuration(システム構成)** > **Watchdog Timer Support (ウォッチドッグタイマーサポート)** > **Enable Watchdog Timer(ウォッチドッグタイマーを有効にする)** を選択します。

ウォッチドッグタイマー機能は、次の状況のときに、オペレーティングシステムをリカバリするために使用されます。

- コンピュータの初期化が BIOS/UEFI によって正しく完了されたかを確認するために、コンピュータの POST を実行していると き。
- オペレーティングシステムのウォッチドッグタイマードライバを通じて、BIOS/UEFI からオペレーティングシステムに移行して いるとき。

どちらの状況でも、コンピュータが応答しない場合は、ウォッチドッグタイマーがユーザーの操作を必要とせずに対処します。BIOS 設定の **ウォッチドッグタイマー** でウォッチドッグタイマーの有効と無効を切り替えます。

#### **TPM support(TPM サポート)**

Windows Embedded Standard 7 P/E は TPM 1.2 をサポートします。詳細については、[https://technet.microsoft.com/en-us/library/](https://technet.microsoft.com/en-us/library/cc749022.aspx) [cc749022.aspx](https://technet.microsoft.com/en-us/library/cc749022.aspx) を参照してください。

#### **システムのシャットダウン**

スタート アイコンをクリックし、**シャットダウン** をクリックして、Embedded Box PC をシャットダウンします。

#### **システムの再起動**

スタート アイコンをクリックし、**シャットダウン** ボタンの横にある右矢印をクリックして、**Restart(再起動)** をクリックしま す。

#### **LAN/WLAN ネットワークの設定**

- 1. スタート アイコンをクリックして、Network を検索します。
- 2. **ネットワークと共有センター** を開きます。
- 3. 左パネルで **アダプタの設定の変更** をクリックします。

Embedded Box PC の LAN を設定します。

#### **Bluetooth の設定**

- 1. スタート アイコンをクリックして、Bluetooth を検索します。
- 2. **Bluetooth 設定の変更** をクリックします。

#### **WWAN(DW5580)ネットワークの設定**

- **メモ: WWAN カードと SIM カードの取り付けの手順については、お使いのシステムの『サ***ー***ビスマニュアル』を参照してくださ い([Www.dell.com/support](HTTP://WWW.DELL.COM/SUPPORT) にあります)。WWAN モジュールと SIM カードを取り付けたあと、以下を実行します。**
	- **1. スタート アイコンをクリックして、Network を検索します。**
	- **2. ネットワークと共有センター を開きます。**
	- **3. 左パネルで アダプタの設定の変更 をクリックします。**
	- **4. WWAN 接続を見つけ、WWAN モジュールに接続(または切断)するエントリを選択します。**

## **共通ポートのマッピング**

#### **シリアルポートのマッピング**

次の表には、Windows Embedded Standard 7 P/E OS(Dell 工場出荷時インストール)を搭載した Embedded Box PC 3000 における シリアルポートのマッピングと多機能ポートケーブルについて記載されています。

#### **表 3. シリアルポートのマッピング**

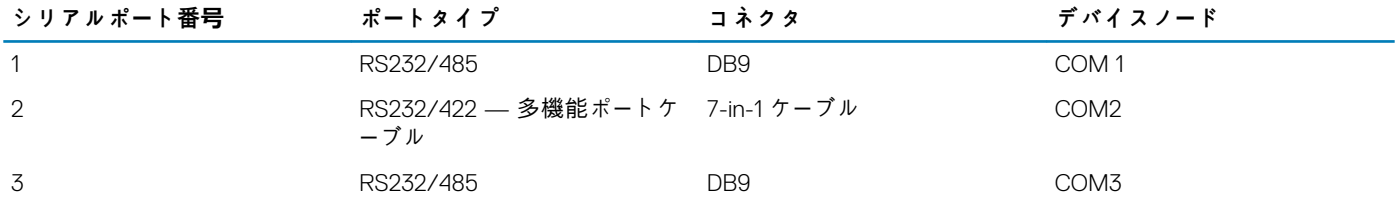

## <span id="page-23-0"></span>**Windows 10 Professional**

### **概要**

Embedded Box PC には Windows 10 Pro が標準搭載されています。Windows 10 オペレーティングシステムの詳細については、 <https://support.microsoft.com/en-us> を参照してください。

## **起動とログイン**

Windows 10 Pro を設定する前に、キーボード、マウス、モニターを Embedded Box PC に接続します。

- 1. Embedded Box PC の電源を入れ、Windows Pro にログインします。
- 2. 地域設定を選択します。
- 3. EULA を読んで同意します。
- 4. **ユーザーアカウント** を作成します。
- 5. お好みの設定を選択します。

**メモ: ワイヤレスネットワークに接続します(ワイヤレスネットワークが利用可能な場合)。**

### **Windows 10 pro の復元**

起動パーティションにあるリカバリ OS イメージを使用して、Embedded Box PC の Windows 10 Pro を工場出荷時のイメージに復元 します。

Windows 10 Pro の復元プロセスを開始する前に、キーボード、マウス、モニターを Embedded Box PC に接続します。

- 1. デスクトップを起動します。
- 2. スタート アイコンと電源アイコンをクリックします。
- 3. <Shift> キーを押しながら、**Restart(再起動)** をクリックします。 システムが起動してリカバリコンソールが表示されます。
- 4. **トラブルシューティング** を選択します。
- 5. **Factory Image Restore(出荷時イメージの復元)** を選択します。
- 6. **Next(次へ)** を選択します。 デフォルトの工場出荷時のイメージがシステムにインストールされるまで待ちます。
- 7. **終了** を選択します。

### **Windows 10 Pro の基本機能**

#### **BIOS のアップデート**

最新の BIOS バージョンを [www.dell.com/support](HTTPS://WWW.DELL.COM/SUPPORT) からダウンロードします。ダウンロードパッケージに含まれる実行ファイルをロー カルマシンで実行します。

#### **ウォッチドッグタイマー**

Windows 10 pro のウォッチドッグタイマーは、BIOS を通じて有効または無効にします。起動中に <F2> を押して BIOS を起動しま す。BIOS セットアッププログラムで、**System Configuration(システム構成)** > **Watchdog Timer Support(ウォッチドッグタ イマーサポート)** > **Enable Watchdog Timer(ウォッチドッグタイマーを有効にする)** を選択します。

ウォッチドッグタイマー機能は、次の状況のときに、オペレーティングシステムをリカバリするために使用されます。

- コンピュータの初期化が BIOS/UEFI によって正しく完了されたかを確認するために、コンピュータの POST を実行していると き。
- オペレーティングシステムのウォッチドッグタイマードライバを通じて、BIOS/UEFI からオペレーティングシステムに移行して いるとき。

どちらの状況でも、コンピュータが応答しない場合は、ウォッチドッグタイマーがユーザーの操作を必要とせずに対処します。BIOS 設定の **ウォッチドッグタイマー** でウォッチドッグタイマーの有効と無効を切り替えます。

#### **TPM support(TPM サポート)**

Windows 10 Pro は TPM 2.0 をサポートします。詳細については、<https://technet.microsoft.com/en-us/library/cc749022.aspx> を参照 してください。

#### <span id="page-24-0"></span>**システムのシャットダウン**

スタート アイコンをクリックし、電源アイコンをクリックします。**シャットダウン** をクリックして、Embedded Box PC をシャッ トダウンします。

#### **システムの再起動**

スタート アイコンをクリックし、電源アイコンをクリックします。**Restart(再起動)** をクリックして、Embedded Box PC を再起 動します。

#### **LAN ネットワーク**

スタート アイコンをクリックし、設定アイコンをクリックします。**Network & Internet(ネットワークとインターネット)** をクリ ックして、Embedded Box PC の LAN を設定します。

#### **WLAN ネットワークの設定**

スタート アイコンをクリックし、設定アイコンをクリックします。**デバイス** と **Bluetooth** をクリックして、Embedded Box PC の ワイヤレスデバイスを設定します。

#### **WWAN(DW5580)ネットワークの設定**

- **メモ: WWAN カードと SIM カードの取り付けの手順については、お使いのシステムの『サ***ー***ビスマニュアル』を参照してくださ い([Www.dell.com/support](HTTP://WWW.DELL.COM/SUPPORT) にあります)。WWAN モジュールと SIM カードを取り付けたあと、以下を実行します。**
	- **1. スタート アイコンをクリックし、設定アイコンをクリックします。**
	- **2. Network & Internet(ネットワークとインターネット) をクリックします。**
	- **3. Wi-Fi セクションで WWAN 接続を見つけ、WWAN モジュールを接続(または切断)します。**

## **共通ポートのマッピング**

#### **シリアルポートのマッピング**

この表には、Windows 10 Pro OS(Dell 工場出荷時インストール )を搭載した Embedded Box PC 3000 におけるシリアルポートのマ ッピングと多機能ポートケーブルについて記載されています。

#### **表 4. シリアルポートのマッピング**

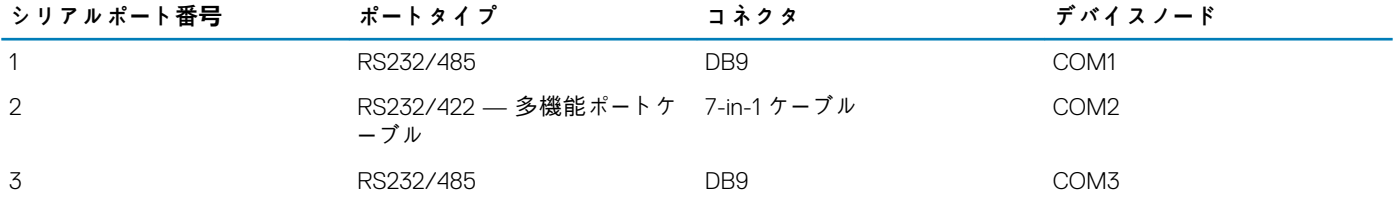

## **Windows 10 IoT Enterprise LTSB 2015**

#### **概要**

Embedded Box PC には Windows 10 IoT Enterprise LTSB 2015 が標準搭載されています。Windows オペレーティングシステムの詳細 については、<https://support.microsoft.com/en-us> を参照してください。

### **起動とログイン**

Windows 10 IoT Enterprise LTSB 2015 を設定する前に、キーボード、マウス、モニターを Embedded Box PC 接続します。

- 1. Embedded Box PC の電源を入れ、Windows にログインします。
- 2. 地域設定を選択します。
- 3. お好みの設定を選択します。
- 4. **ユーザーアカウント** を作成します。

**メモ: ワイヤレスネットワークに接続します(ワイヤレスネットワークが利用可能な場合)。**

### **Windows 10 IoT Enterprise LTSB 2015 の復元**

起動パーティションにあるリカバリ OS イメージを使用して、Embedded Box PC の Windows 10 IoT Enterprise LTSB 2015 を工場出荷 時のイメージに復元します。

Windows 10 IoT Enterprise LTSB 2015 の復元プロセスを開始する前に、キーボード、マウス、モニターを Embedded Box PC に接続し ます。

- 1. デスクトップを起動します。
- 2. スタート アイコンと電源アイコンをクリックします。
- 3. <Shift> キーを押しながら、**Restart(再起動)** をクリックします。 システムが起動してリカバリコンソールが表示されます。
- 4. **トラブルシューティング** を選択します。
- 5. **Factory Image Restore(出荷時イメージの復元)** を選択します。
- 6. **Next(次へ)** を選択します。
- デフォルトの工場出荷時のイメージがシステムにインストールされるまで待ちます。
- 7. **終了** を選択します。

### **Windows 10 IoT Enterprise LTSB 2015 の基本機能**

#### **BIOS のアップデート**

最新の BIOS バージョンを [www.dell.com/support](HTTPS://WWW.DELL.COM/SUPPORT) からダウンロードします。ダウンロードパッケージに含まれる実行ファイルをロー カルマシンで実行します。

#### **ウォッチドッグタイマー**

Windows 10 IoT Enterprise LTSB 2015 のウォッチドッグタイマーは、BIOS を通じて有効または無効にします。起動中に <F2> を押し て BIOS を起動します。BIOS セットアッププログラムで、**System Configuration(システム構成)** > **Watchdog Timer Support (ウォッチドッグタイマーサポート)** > **Enable Watchdog Timer(ウォッチドッグタイマーを有効にする)** を選択します。

ウォッチドッグタイマー機能は、次の状況のときに、オペレーティングシステムをリカバリするために使用されます。

- コンピュータの初期化が BIOS/UEFI によって正しく完了されたかを確認するために、コンピュータの POST を実行していると き。
- オペレーティングシステムのウォッチドッグタイマードライバを通じて、BIOS/UEFI からオペレーティングシステムに移行して いるとき。

どちらの状況でも、コンピュータが応答しない場合は、ウォッチドッグタイマーがユーザーの操作を必要とせずに対処します。BIOS 設定の **ウォッチドッグタイマー** でウォッチドッグタイマーの有効と無効を切り替えます。

#### **TPM support(TPM サポート)**

Windows 10 IoT Enterprise LTSB 2015 は TPM 2.0 をサポートします。詳細については、[https://technet.microsoft.com/en-us/library/](HTTPS://TECHNET.MICROSOFT.COM/EN-US/LIBRARY/CC749022.ASPX) [cc749022.aspx](HTTPS://TECHNET.MICROSOFT.COM/EN-US/LIBRARY/CC749022.ASPX) を参照してください。

#### **システムのシャットダウン**

スタート アイコンをクリックし、電源アイコンをクリックします。**シャットダウン** をクリックして、Embedded Box PC をシャッ トダウンします。

#### **システムの再起動**

スタート アイコンをクリックし、電源アイコンをクリックします。**Restart(再起動)** をクリックして、Embedded Box PC を再起 動します。

#### **LAN ネットワーク**

スタート アイコンをクリックし、設定アイコンをクリックします。**Network & Internet(ネットワークとインターネット)** をクリ ックして、Embedded Box PC の LAN を設定します。

#### **WLAN ネットワークの設定**

スタート アイコンをクリックし、設定アイコンをクリックします。**デバイス** と **Bluetooth** をクリックして、Embedded Box PC の ワイヤレスデバイスを設定します。

#### <span id="page-26-0"></span>**WWAN(DW5580)ネットワークの設定**

- **メモ: WWAN カードと SIM カードの取り付けの手順については、お使いのシステムの『サ***ー***ビスマニュアル』を参照してくださ い([www.dell.com/support](HTTP://WWW.DELL.COM/SUPPORT) にあります)。WWAN モジュールと SIM カードを取り付けたあと、以下を実行します。**
	- **1. スタート アイコンをクリックし、設定アイコンをクリックします。**
	- **2. Network & Internet(ネットワークとインターネット) をクリックします。**
	- **3. Wi-Fi セクションで WWAN 接続を見つけ、WWAN モジュールを接続(または切断)します。**

### **共通ポートのマッピング**

#### **シリアルポートのマッピング**

この表には、Windows 10 IoT Enterprise LTSB 2015 オペレーティングシステム(Dell 工場出荷時インストール )を搭載した Embedded Box PC 3000 におけるシリアルポートのマッピングと多機能ポートケーブルについて記載されています。

#### **表 5. シリアルポートのマッピング**

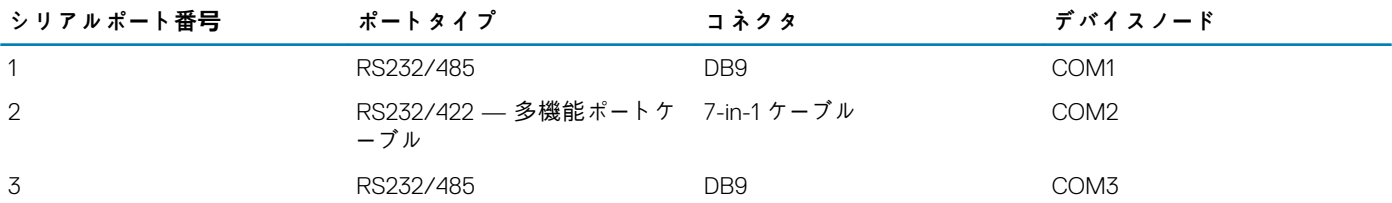

## **Windows オペレーティングシステムを実行している Embedded Box PC 用の推奨ドライバおよびアプリケーショ ン**

**メモ: Windows オペレーティングシステムのインストールおよび設定に関する詳細については、[msdn.microsoft.com](https://msdn.microsoft.com/) を参照 してください。**

デルは、Embedded Box PC に必要なドライバとアプリケーションを [www.dell.com/support](http://www.dell.com/support) から、次の順序でインストールすること をお勧めします。

- 1. Intel Mobile Chipset Software Installation Utility
- 2. クリティカルな Microsoft Quick Fix Engineering(QFE)
- 3. グラフィックス
- 4. Intel Management Technology
- 5. オーディオ
- 6. 内蔵有線ネットワークアダプタ
- 7. ワイヤレスローカルネットワークアダプタと Bluetooth(オプション)
- 8. USB 3.0
- 9. ZigBee(オプション)
- 10. CANbus(オプション)

### **Intel Mobile Chipset Software Installation Utility**

- 1. [www.dell.com/support](http://www.dell.com/support) にアクセスします。
- 2. **Product Support(製品サポート)**をクリックし、Embedded Box PC のサービスタグを入力して、**Submit(送信)**をクリック します。
	- **メモ: サービスタグがない場合は、自動検出機能を使用するか、または Embedded Box PC のモデルを手動で確認してくだ さい。**
- 3. **Drivers & downloads(ドライバとダウンロード)** > **Find it myself(自分で検索)**をクリックします。
- 4. ページを下にスクロールして、**チップセット**を展開します。
- 5. **Download(ダウンロード)**をクリックして、Intel Mobile Chipset Software Installation Utility をダウンロードします。
- 6. ダウンロードが完了したら、チップセットドライバファイルを保存したフォルダに移動します。
- 7. チップセットドライバファイルのアイコンをダブルクリックし、画面の指示に従います。

### **クリティカルな Microsoft QFE**

デルは、**Windows Update** または [www.microsoft.com](https://www.microsoft.com/) から Embedded Box PC 固有の入手可能な最新の修正をすべてインストールす ることをお勧めします。

### **グラフィックス**

- 1. [www.dell.com/support](http://www.dell.com/support) にアクセスします。
- 2. **Product Support(製品サポート)**をクリックし、Embedded Box PC のサービスタグを入力して、**Submit(送信)**をクリック します。

**メモ: サービスタグがない場合は、自動検出機能を使用するか、または Embedded Box PC のモデルを手動で確認してくだ さい。**

- 3. **Drivers & downloads(ドライバとダウンロード)** > **Find it myself(自分で検索)**をクリックします。
- 4. ページを下にスクロールして、**ビデオ**を展開します。
- 5. **Download(ダウンロード)**をクリックして、グラフィックドライバファイルをダウンロードします。
- 6. ダウンロードが完了したら、グラフィックドライバファイルを保存したフォルダに移動します。
- 7. グラフィックドライバファイルのアイコンをダブルクリックし、画面の指示に従います。

### **Intel Management Technology**

- 1. [www.dell.com/support](http://www.dell.com/support) にアクセスします。
- 2. **Product Support(製品サポート)**をクリックし、Embedded Box PC のサービスタグを入力して、**Submit(送信)**をクリック します。
	- **メモ: サービスタグがない場合は、自動検出機能を使用するか、または Embedded Box PC のモデルを手動で確認してくだ さい。**
- 3. **Drivers & downloads(ドライバとダウンロード)** > **Find it myself(自分で検索)**をクリックします。
- 4. ページを下にスクロールして、**チップセット**を展開します。
- 5. **Download(ダウンロード)**をクリックして、Intel TXEI ドライバをダウンロードします。
- 6. ダウンロードが完了したら、Intel TXEI ドライバファイルを保存したフォルダに移動します。
- 7. Intel TXEI ドライバファイルのアイコンをダブルクリックし、画面の指示に従います。

## **オーディオ**

- 1. [www.dell.com/support](http://www.dell.com/support) にアクセスします。
- 2. **Product Support(製品サポート)**をクリックし、Embedded Box PC のサービスタグを入力して、**Submit(送信)**をクリック します。
	- **メモ: サービスタグがない場合は、自動検出機能を使用するか、または Embedded Box PC のモデルを手動で確認してくだ さい。**
- 3. **Drivers & downloads(ドライバとダウンロード)** > **Find it myself(自分で検索)**をクリックします。
- 4. ページを下にスクロールして、**オーディオ**を展開します。
- 5. **Download(ダウンロード)**をクリックして、HD オーディオドライバをダウンロードします。
- 6. ダウンロードが完了したら、HD オーディオドライバファイルを保存したフォルダに移動します。
- 7. HD オーディオドライバファイルのアイコンをダブルクリックし、画面の指示に従います。

### **内蔵有線ネットワークアダプタ**

- 1. [www.dell.com/support](http://www.dell.com/support) にアクセスします。
- 2. **Product Support(製品サポート)**をクリックし、Embedded Box PC のサービスタグを入力して、**Submit(送信)**をクリック します。
	- **メモ: サービスタグがない場合は、自動検出機能を使用するか、または Embedded Box PC のモデルを手動で確認してくだ さい。**
- 3. **Drivers & downloads(ドライバとダウンロード)** > **Find it myself(自分で検索)**をクリックします。
- 4. ページを下にスクロールして、**ネットワーク**を展開します。
- 5. **Download(ダウンロード)**をクリックして、LAN ドライバをダウンロードします。
- 6. ダウンロードが完了したら、LAN ドライバファイルを保存したフォルダに移動します。
- 7. LAN ドライバファイルのアイコンをダブルクリックし、画面の指示に従います。
- **メモ: 内蔵有線ネットワークコントローラドライバをインストールしたあと、Windows Update を有効にしてインターネットに 接続します。**

## **ワイヤレスローカルネットワークアダプタと Bluetooth**

- 1. [www.dell.com/support](http://www.dell.com/support) にアクセスします。
- 2. **Product Support(製品サポート)**をクリックし、Embedded Box PC のサービスタグを入力して、**Submit(送信)**をクリック します。
	- **メモ: サービスタグがない場合は、自動検出機能を使用するか、または Embedded Box PC のモデルを手動で確認してくだ さい。**
- 3. **Drivers & downloads(ドライバとダウンロード)** > **Find it myself(自分で検索)**をクリックします。
- 4. ページを下にスクロールして、**ネットワーク**を展開します。
- 5. **Download(ダウンロード)**をクリックし、ワイヤレス LAN および Bluetooth デバイスのドライバをダウンロードします。
- 6. ダウンロードが完了したら、LAN ドライバファイルを保存したフォルダに移動します。
- 7. LAN ドライバファイルのアイコンをダブルクリックし、画面の指示に従います。

### **USB 3.0**

- 1. [www.dell.com/support](http://www.dell.com/support) にアクセスします。
- 2. **Product Support(製品サポート)**をクリックし、Embedded Box PC のサービスタグを入力して、**Submit(送信)**をクリック します。
	- **メモ: サービスタグがない場合は、自動検出機能を使用するか、または Embedded Box PC のモデルを手動で確認してくだ さい。**
- 3. **Drivers & downloads(ドライバとダウンロード)** > **Find it myself(自分で検索)**をクリックします。
- 4. ページを下にスクロールして、**チップセット**を展開します。
- 5. **Download(ダウンロード)**をクリックして、USB 3.0 ドライバをダウンロードします。
- 6. ダウンロードが完了したら、USB 3.0 ドライバファイルを保存したフォルダに移動します。
- 7. USB 3.0 ドライバファイルのアイコンをダブルクリックし、画面の指示に従います。

### **ZigBee**

- 1. [www.dell.com/support](http://www.dell.com/support) にアクセスします。
- 2. **Product Support(製品サポート)**をクリックし、Embedded Box PC のサービスタグを入力して、**Submit(送信)**をクリック します。
	- **メモ: サービスタグがない場合は、自動検出機能を使用するか、または Embedded Box PC のモデルを手動で確認してくだ さい。**
- 3. **Drivers & downloads(ドライバとダウンロード)** > **Find it myself(自分で検索)**をクリックします。
- 4. ページを下にスクロールして、**ネットワーク**を展開します。
- 5. **Download(ダウンロード)**をクリックして、ZigBee 3.0 ドライバをダウンロードします。
- 6. ダウンロードが完了したら、ZigBee 3.0 ドライバファイルを保存したフォルダに移動します。
- 7. ZigBee 3.0 ドライバファイルのアイコンをダブルクリックし、画面の指示に従います。

### **CANbus**

- 1. [www.dell.com/support](http://www.dell.com/support) にアクセスします。
- 2. **Product Support(製品サポート)**をクリックし、Embedded Box PC のサービスタグを入力して、**Submit(送信)**をクリック します。
	- **メモ: サービスタグがない場合は、自動検出機能を使用するか、または Embedded Box PC のモデルを手動で確認してくだ さい。**
- 3. **Drivers & downloads(ドライバとダウンロード)** > **Find it myself(自分で検索)**をクリックします。
- 4. ページを下にスクロールして、**チップセット**を展開します。
- 5. **Download(ダウンロード)**をクリックして、CANbus ドライバをダウンロードします。
- 6. ダウンロードが完了したら、CANbus ドライバファイルを保存したフォルダに移動します。
- 7. CANbus ドライバファイルのアイコンをダブルクリックし、画面の指示に従います。

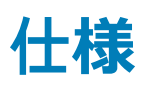

<span id="page-29-0"></span>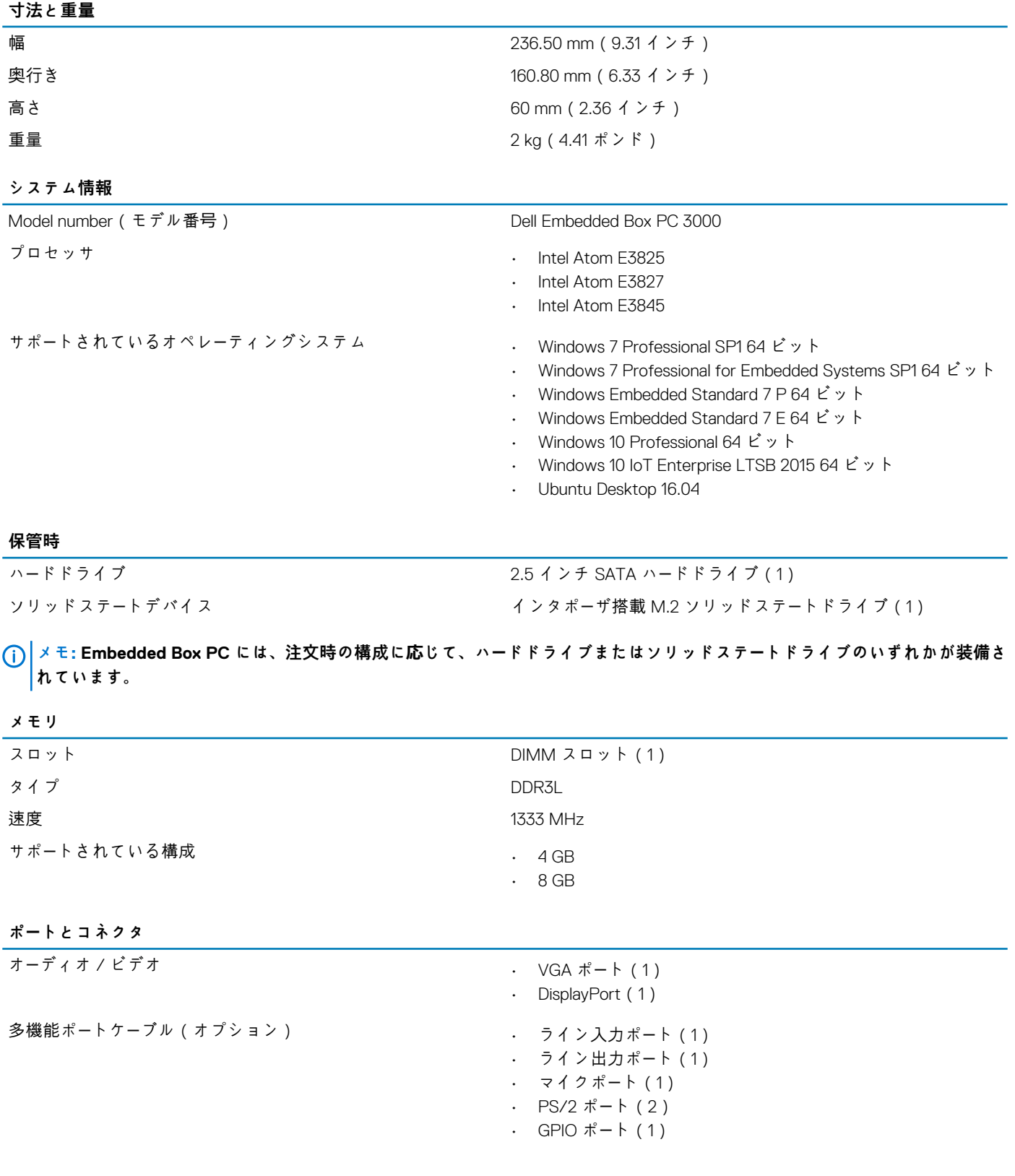

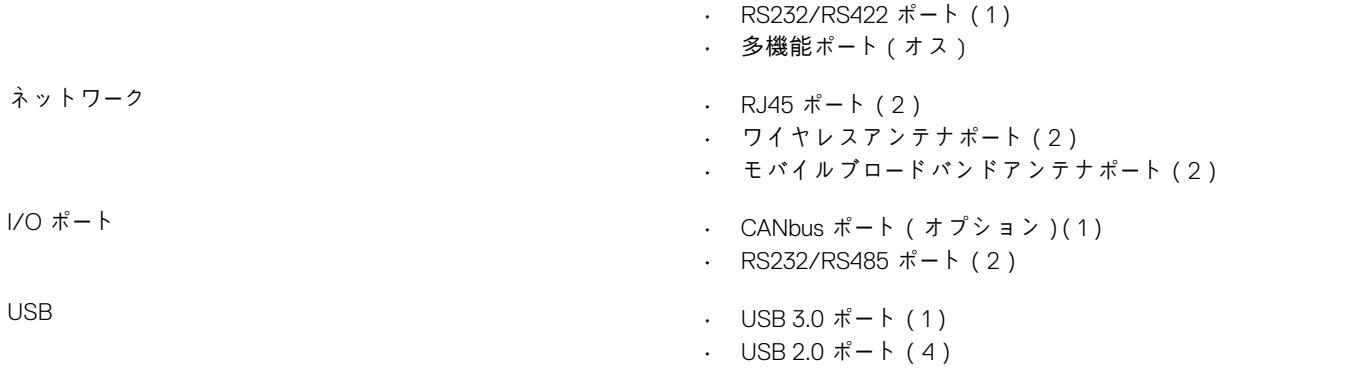

#### **通信**

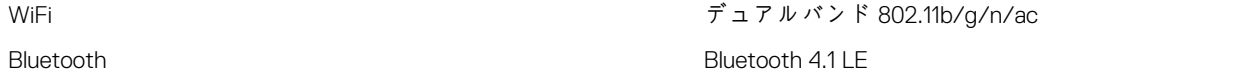

#### **電源要件**

電源入力電圧 / 電流 12 VDC/4.10 A-26 VDC/1.90 A

#### **RTC コイン型電池(リチウムイオン )**

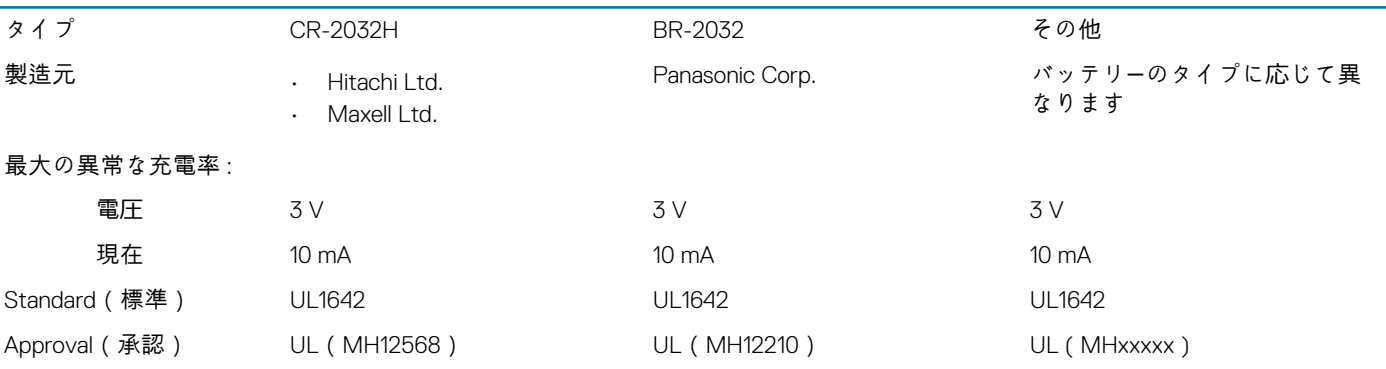

#### **環境要件**

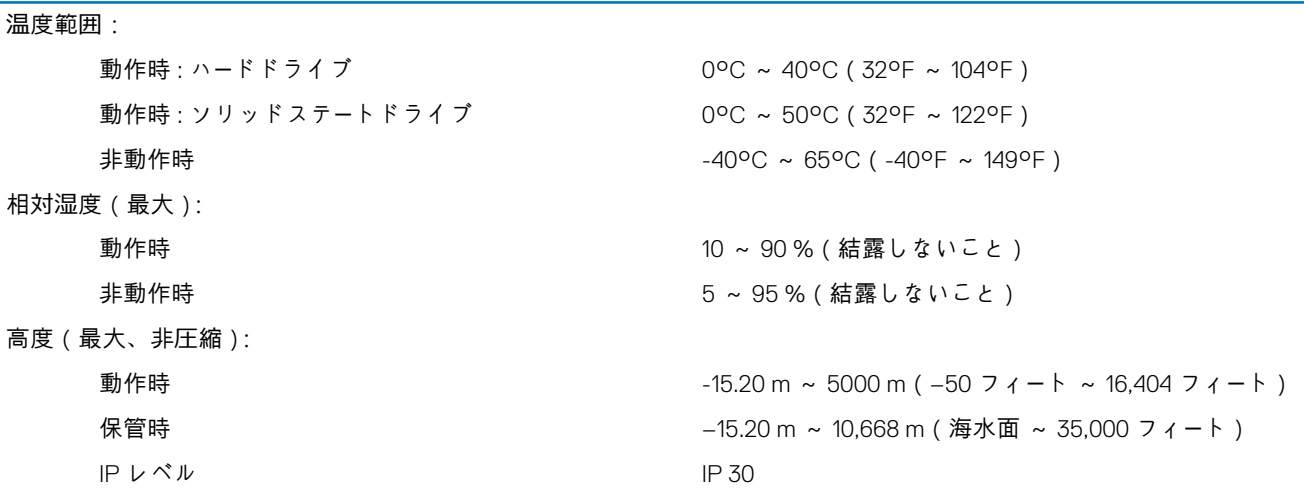

# <span id="page-31-0"></span>**モバイルブロードバンドサービスの有効化**

**6**

- **メモ: SIM カードの取り付けに関する詳細については、[www.dell.com/support](http://www.dell.com/support) の「Embedded Box PC サービスマニュアル」を 参照してください。**
- 1. Embedded Box PC の電源を入れます。
- 2. 以下の手順に従って、モバイルブロードバンドネットワークに接続します。
- **メモ: モバイルブロードバンドサービスを有効にするには、次の情報と合わせてサービスプロバイダにお問い合わせくださ い。**

#### **Windows OS**

- a. タスクバーからネットワークアイコンを選択して、**Cellular(セルラー)**を選択します。
	- Cellular**(セルラー)**ページが表示されます。
- b. お使いの **モバイルブロードバンドキャリア** を選択して、オプションを展開します。
- c. **Advanced Options(詳細オプション)**を選択します。
	- オプションが表示されます。
- d. **International Mobile Equipment Identity(IMEI)**と **Integrated Circuit Card Identifier(ICCID)**をメモします。

#### **Ubuntu OS**

- **ターミナル** ウィンドウを開きます。
- a. \$sudo su -と入力して、スーパーユーザーモードに移行します。
- b. モバイルブロードバンド接続プロファイルを設定する場合:

#nmcli con add type gsm ifname ttyACM3 con-name <connection name> **apn** <apn> user <user name> **password** <password>

c. モバイルネットワークに接続する場合: #nmcli con up <接続名>

モバイルネットワークをから切断する場合: #nmcli con down <接続名>。

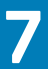

# **多機能ポートケーブルの使用**

## <span id="page-32-0"></span>**メモ: 多機能ポートケーブルは別売です。**

多機能ポートケーブルを使用して、Embedded Box PC の使用可能なポートの数を増やすことができます。

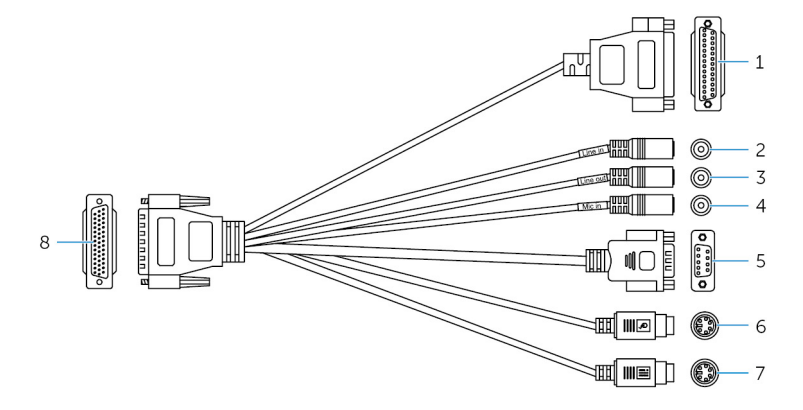

#### **機能**

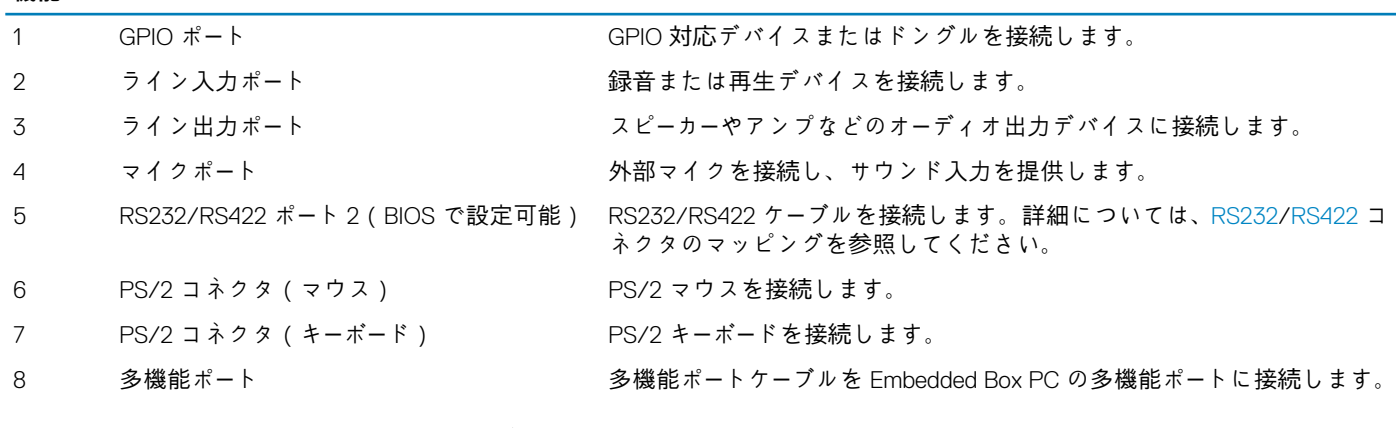

次の図は、GPIO ポートのピン番号のマッピングを示しています。

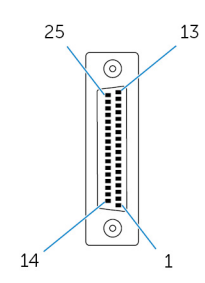

次の表には、GPIO ポートのピンの詳細な定義が記載されています。

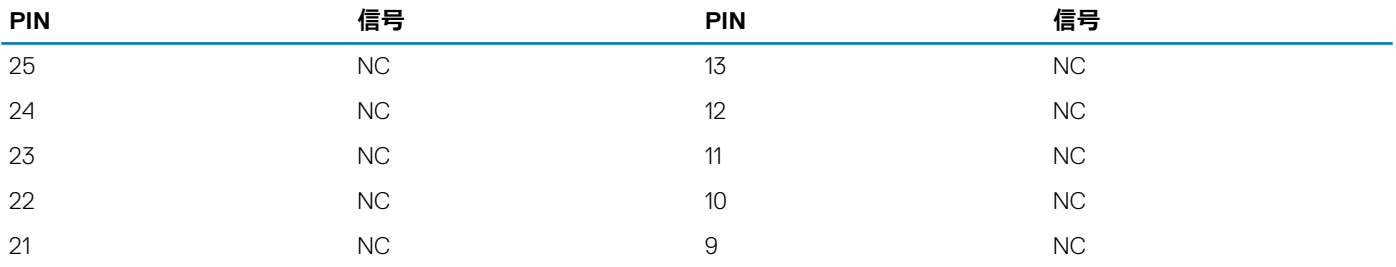

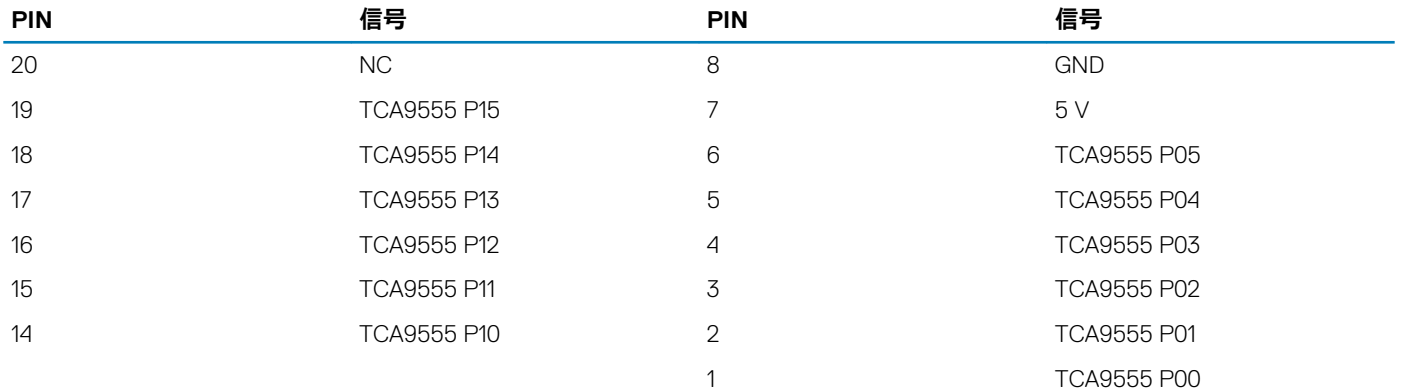

次の図は、Embedded Box PC における多機能ポートのピン番号のマッピングを示します。

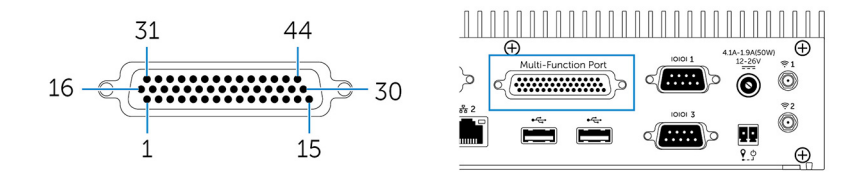

次の表は、多機能ポートのピン定義の詳細を示します。

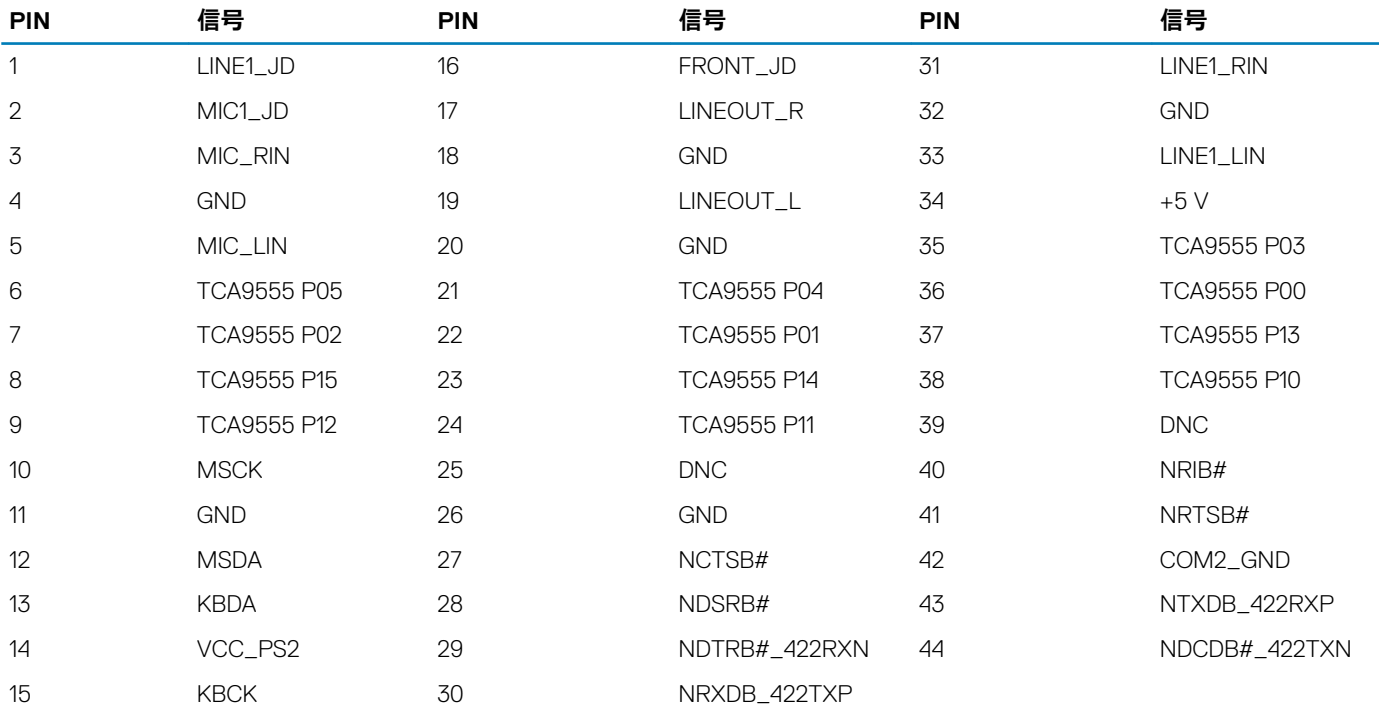

## **メモ: DNC は「Do Not Connect(接続しないでください)」という意味です。**

次の図は、多機能ポートケーブルにおける多機能ポーのトピン番号のマッピングを示しています。

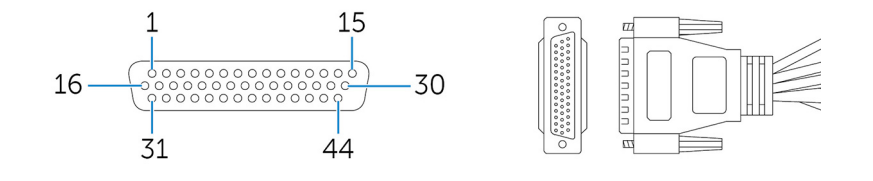

次の表は、多機能ポートのピン定義の詳細を示します。

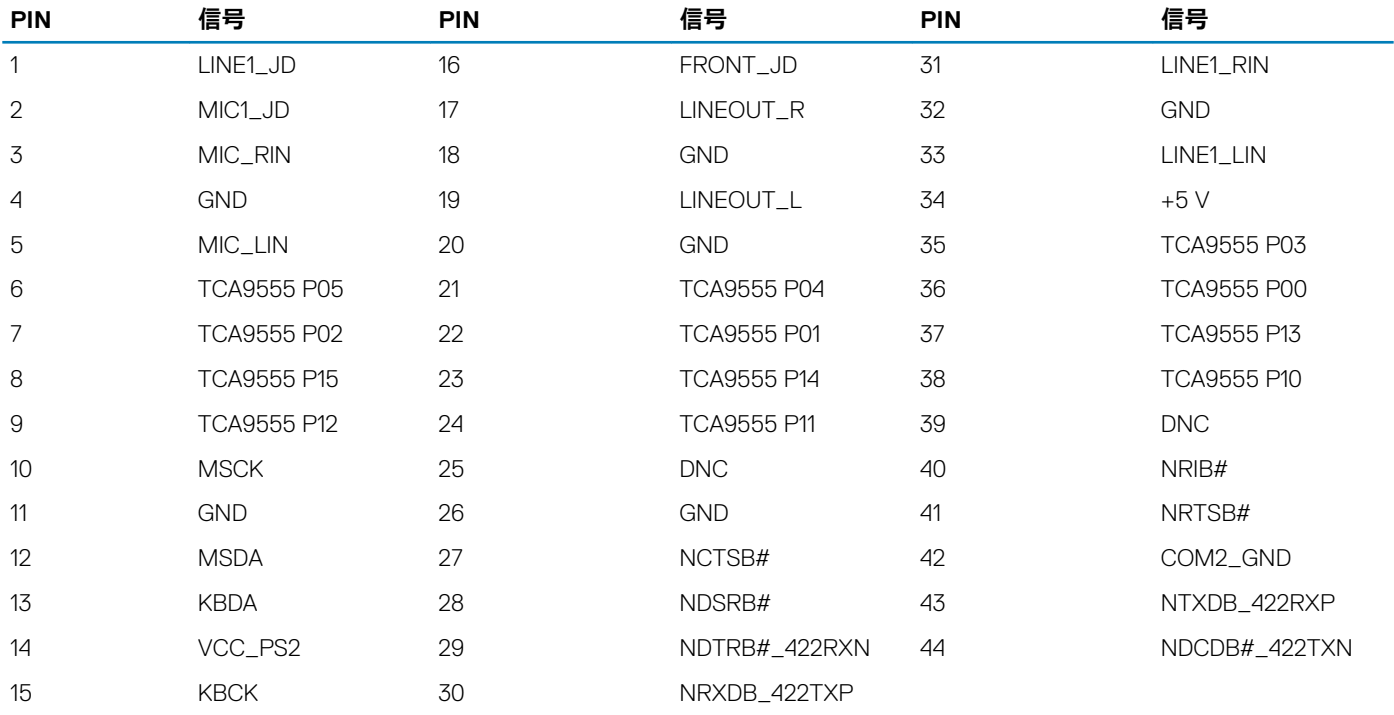

**メモ: DNC は「Do Not Connect(接続しないでください)」という意味です。**

# **ZigBee ドングルのセットアップ**

- <span id="page-35-0"></span>1. Embedded Box PC をシャットダウンします。
- 2. ZigBee ドングルを Embedded Box PC の外部 USB ポートに接続します。

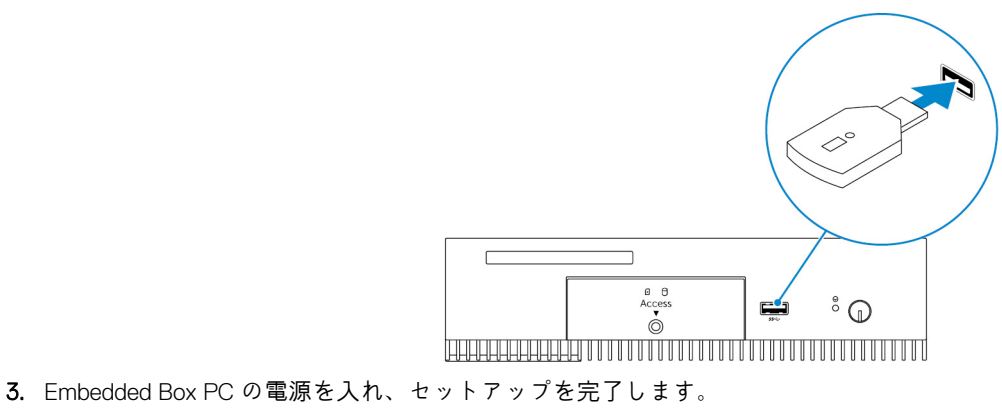

**メモ: ZigBee 開発情報については、SiLabs 開発者の Web サイト([www.silabs.com](http://www.silabs.com/))を参照するか、またはネットワーク システムのアプリケーションプロバイダにお問い合わせください。**

# **9**

# **コネクタキット**

# <span id="page-36-0"></span>**リモート電源コネクタ**

リモート電源コネクタを使用して、リモート電源スイッチをインストールします。

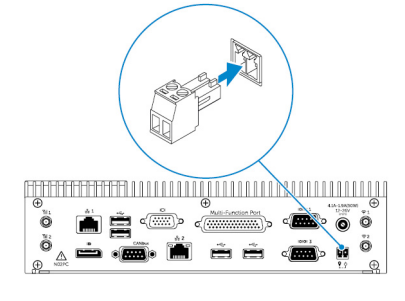

# **10**

# **BIOS(デフォルト)**

<span id="page-37-0"></span>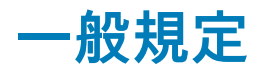

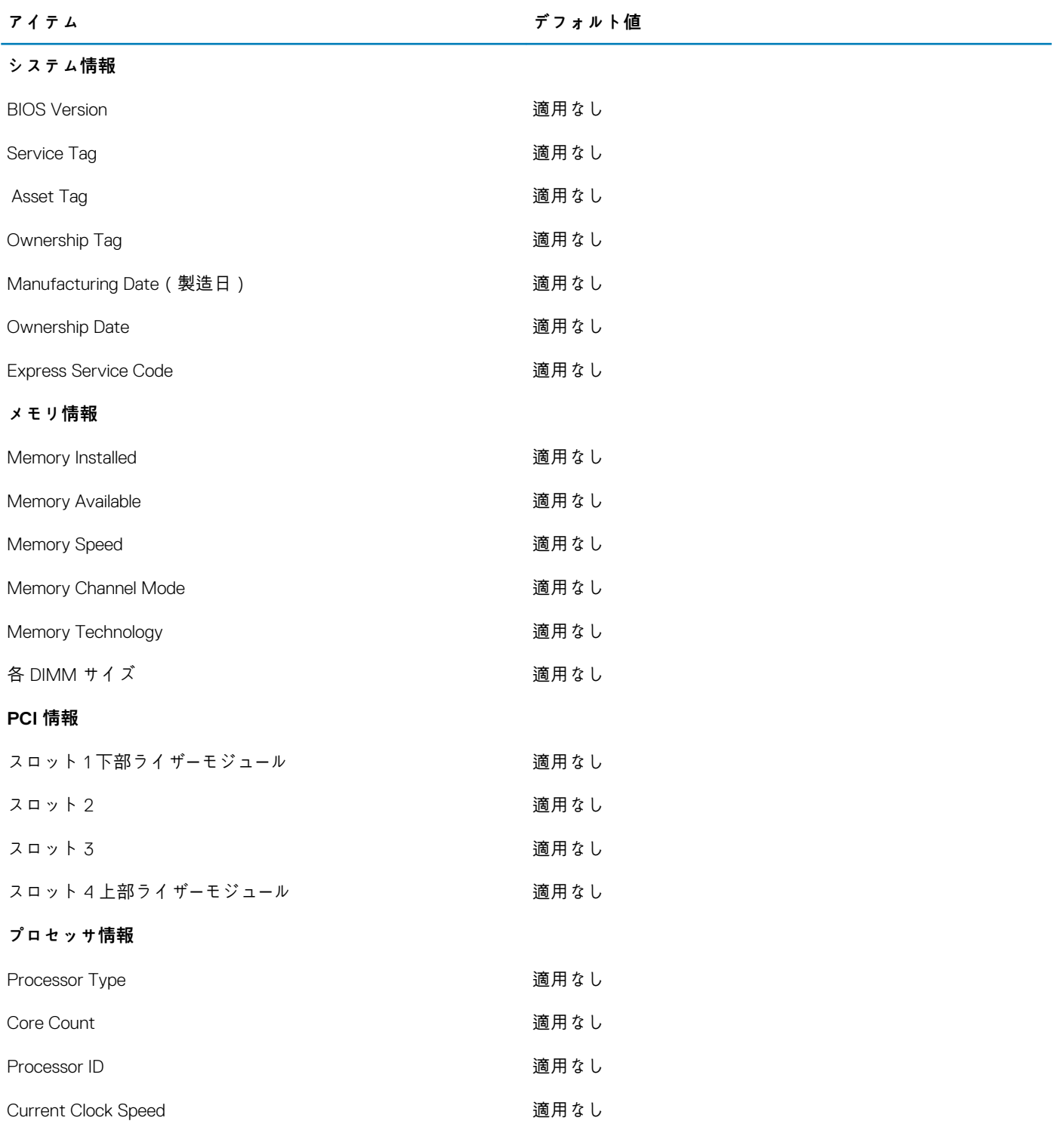

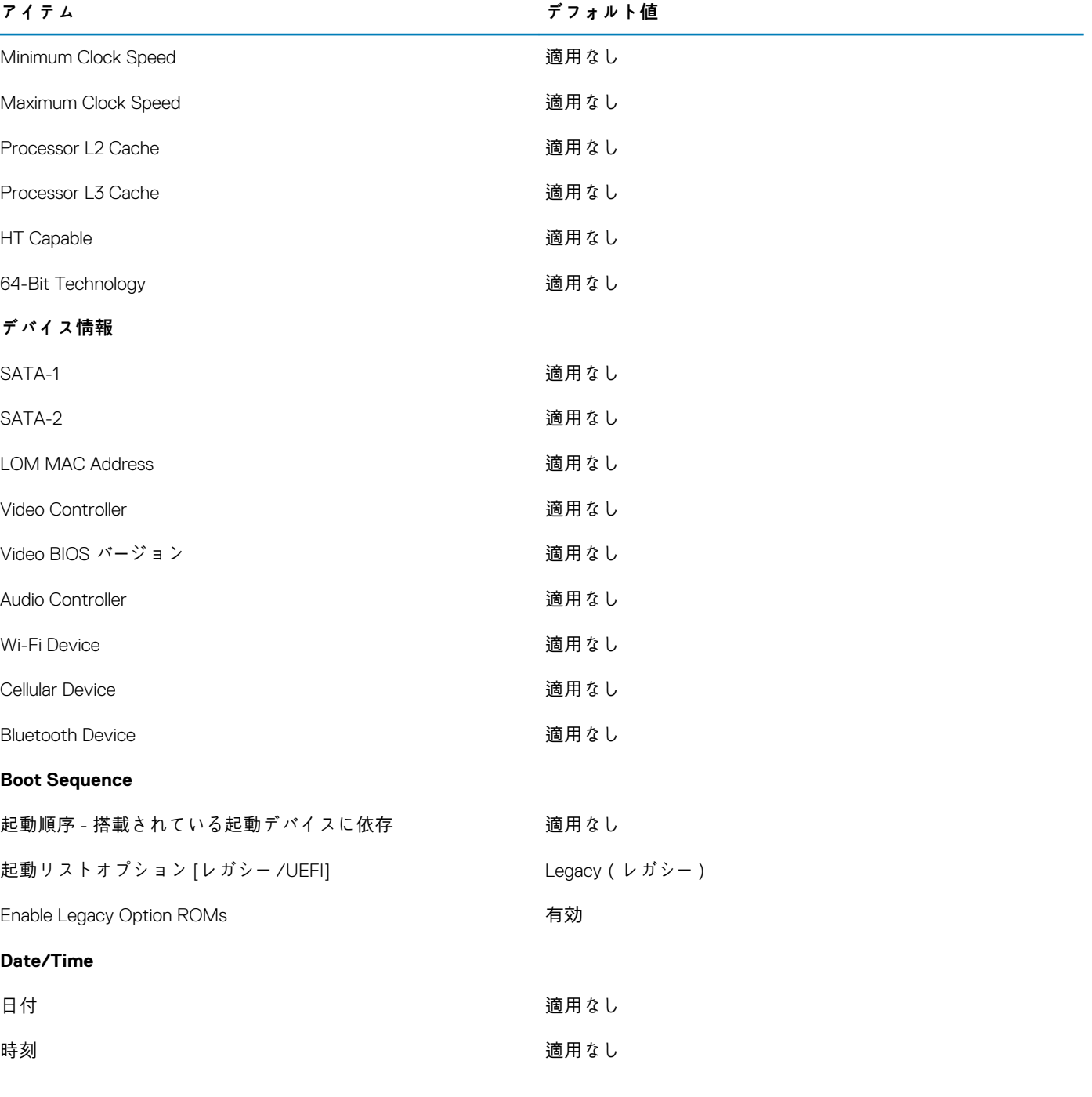

# **システム構成(BIOS レベル 1)**

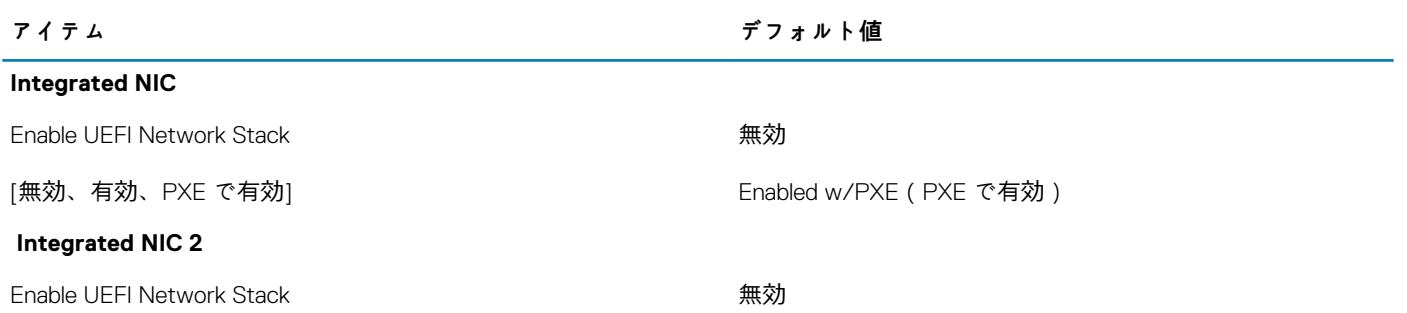

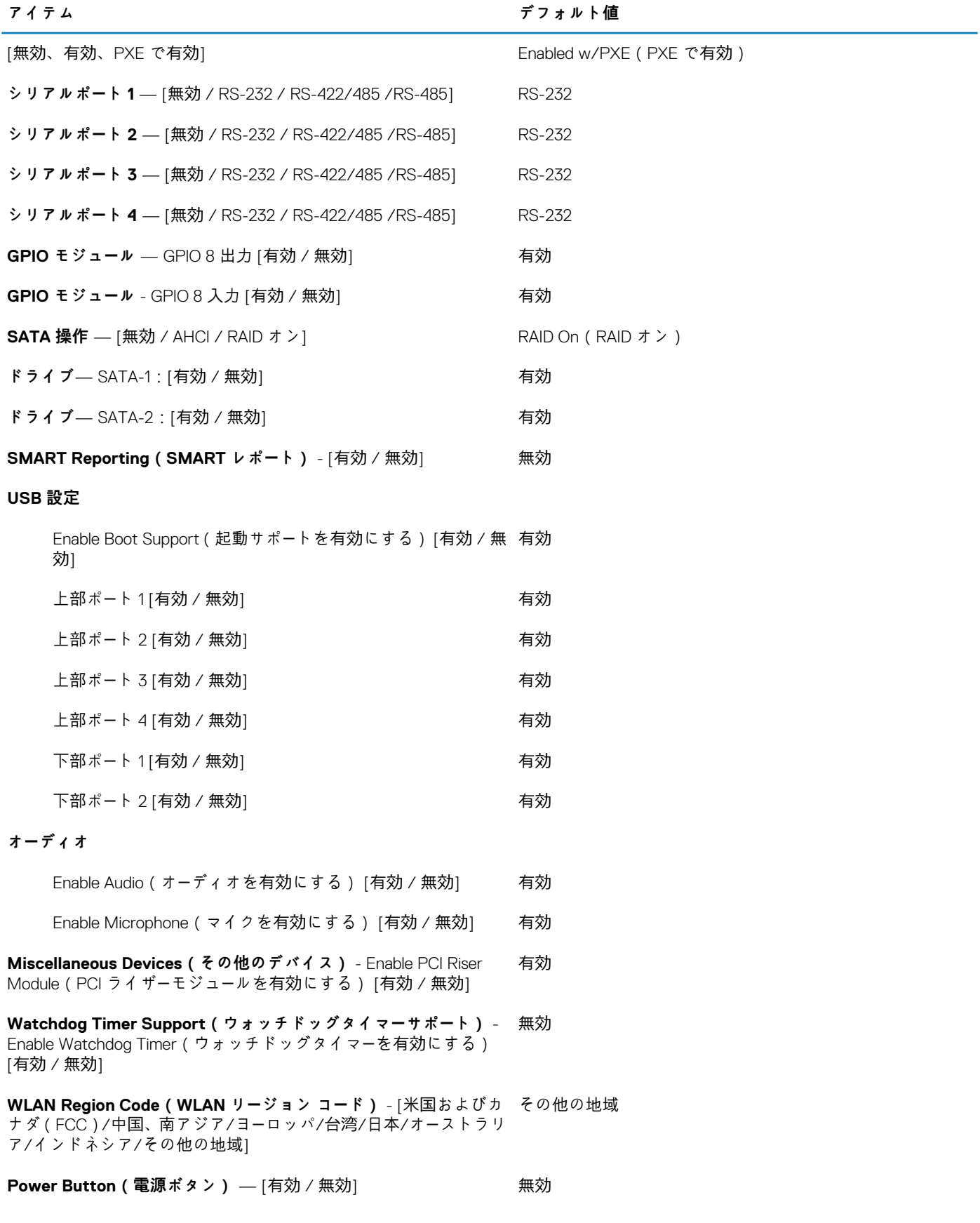

# **ビデオ**

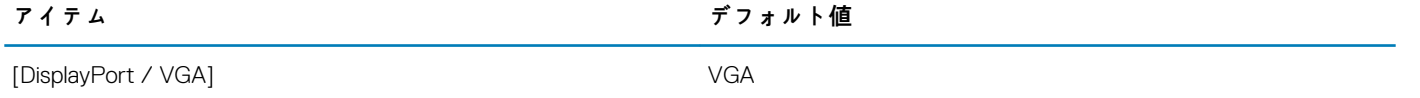

[自動 / Intel HD Graphics] 自動

# **セキュリティ(BIOS レベル 1)**

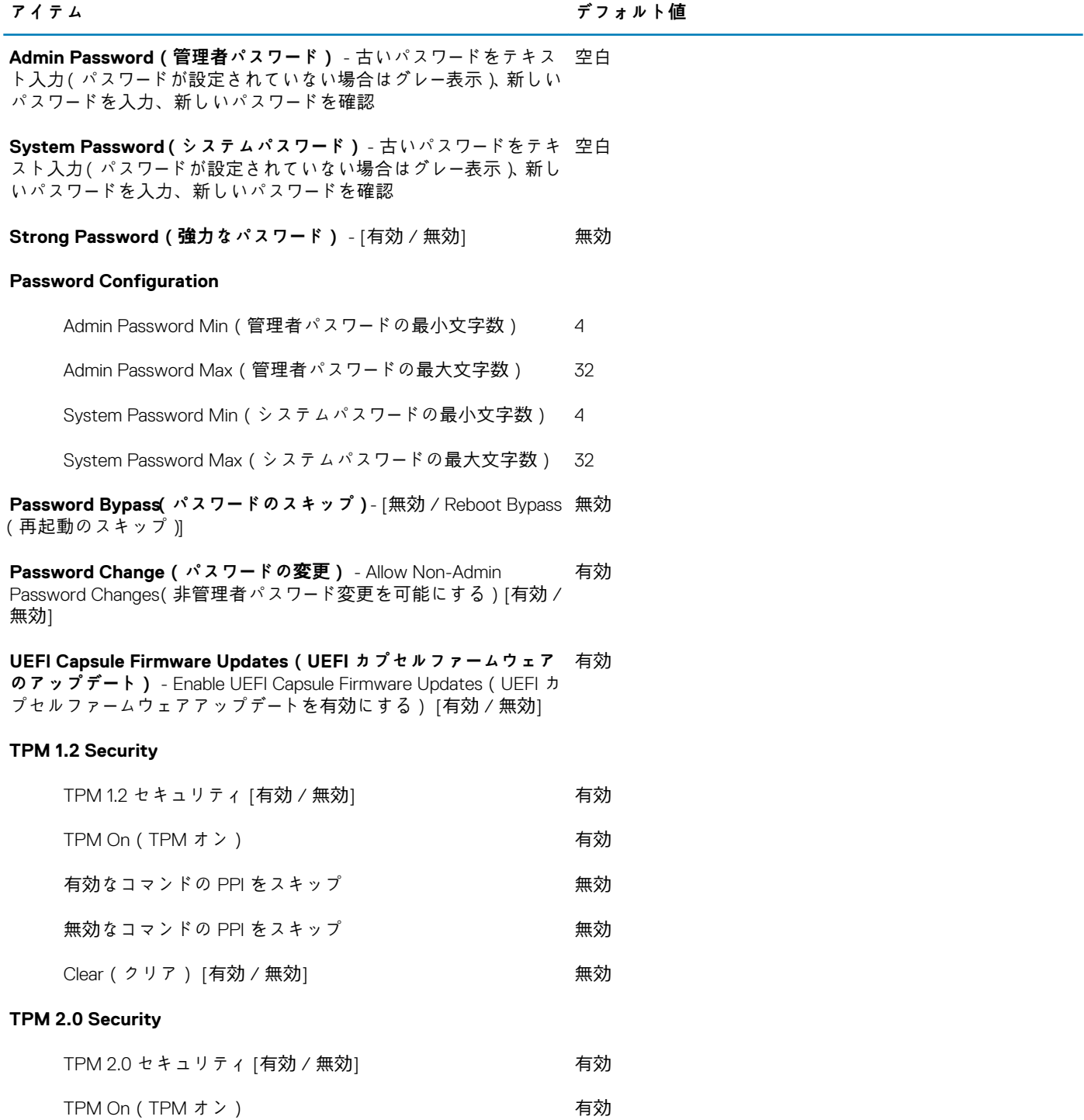

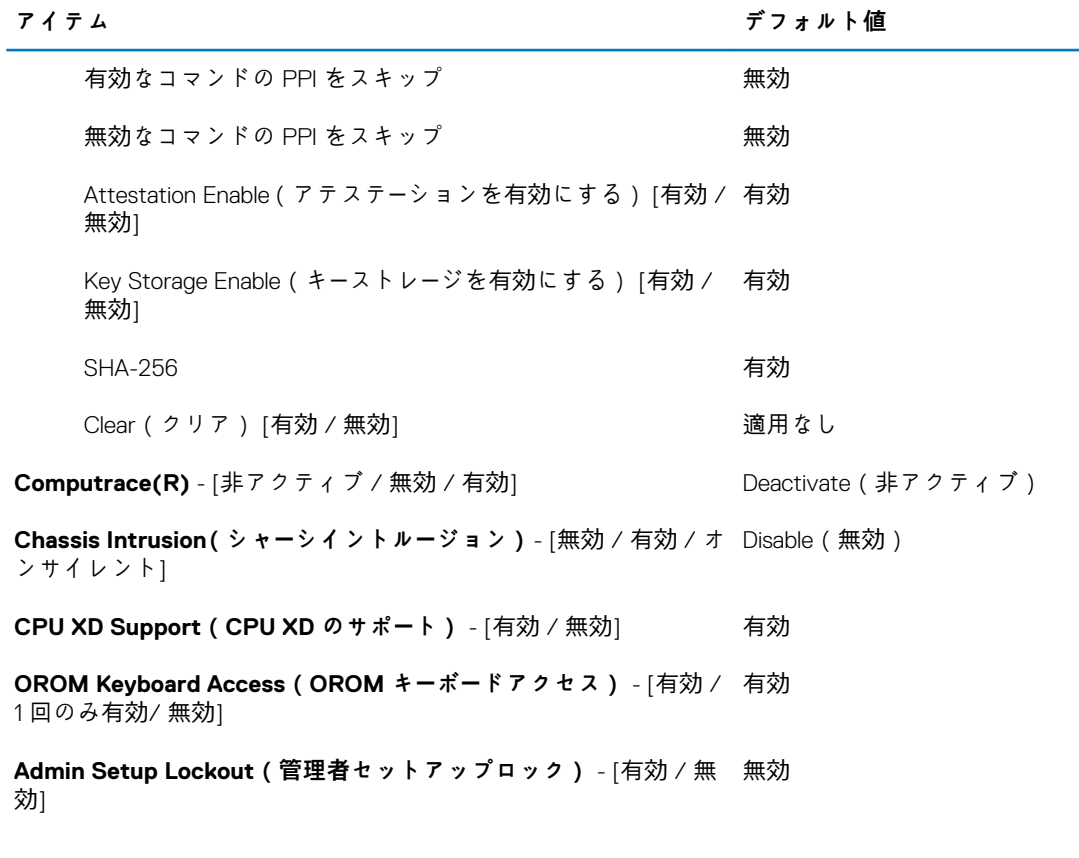

# **Secure Boot(安全起動)**

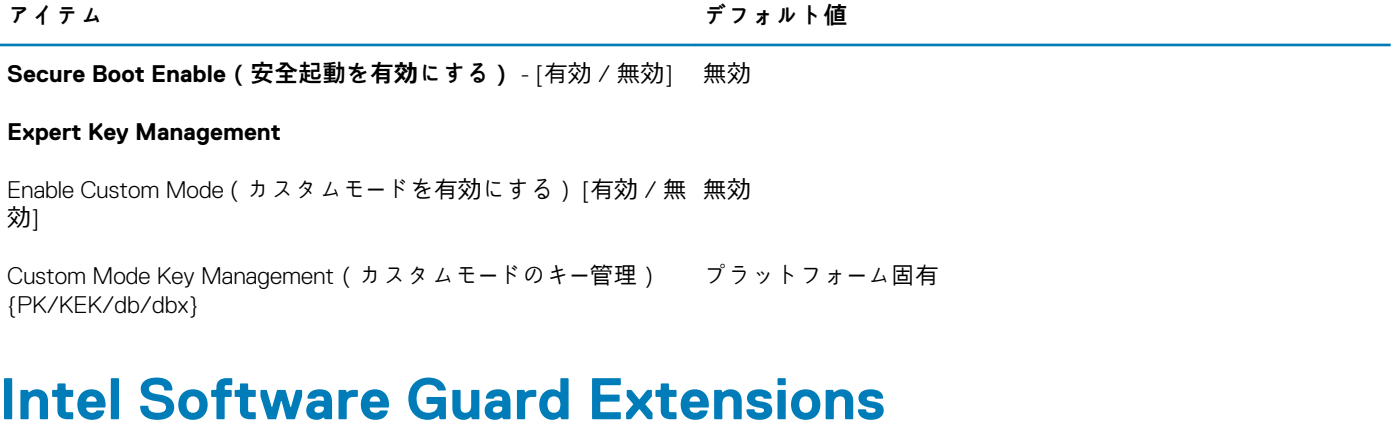

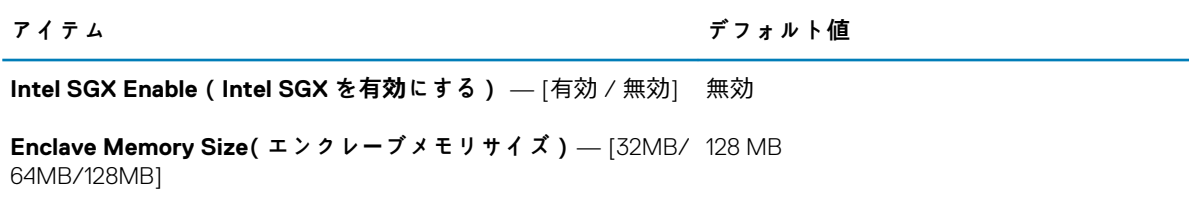

# **パフォーマンス**

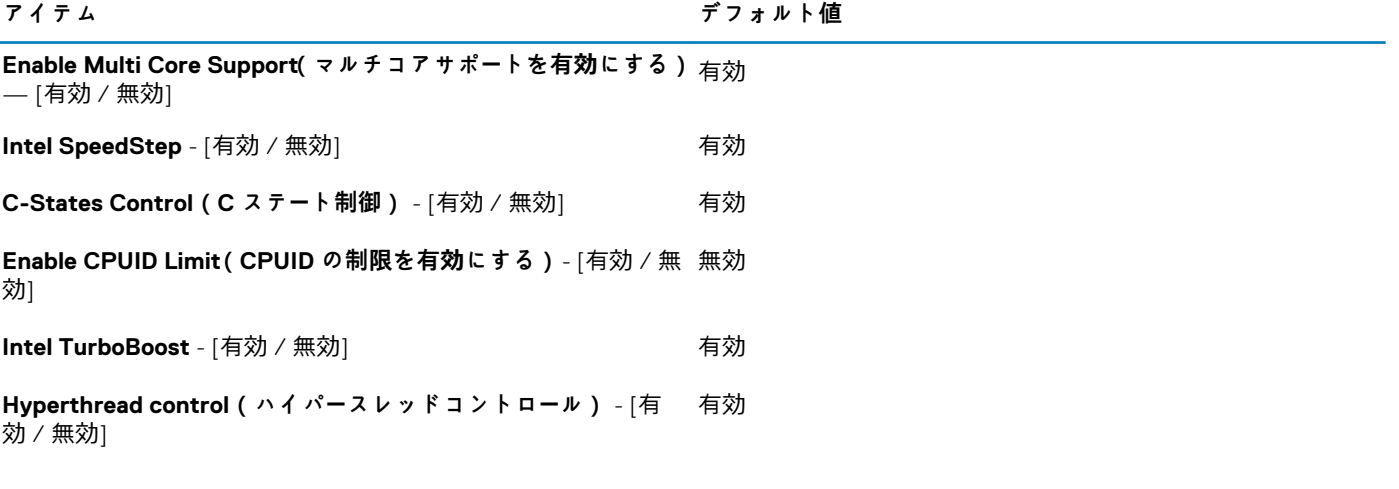

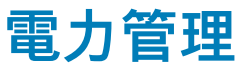

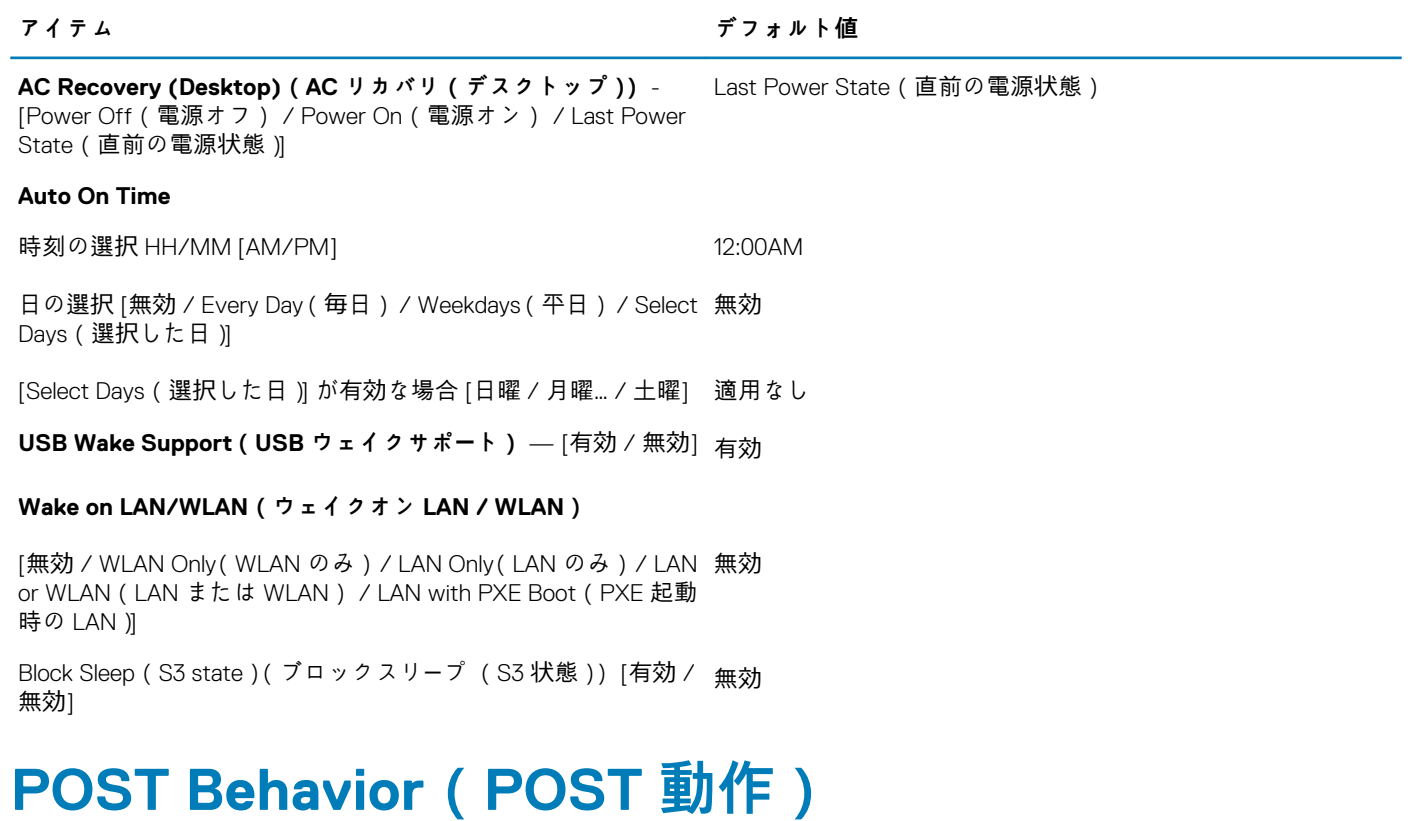

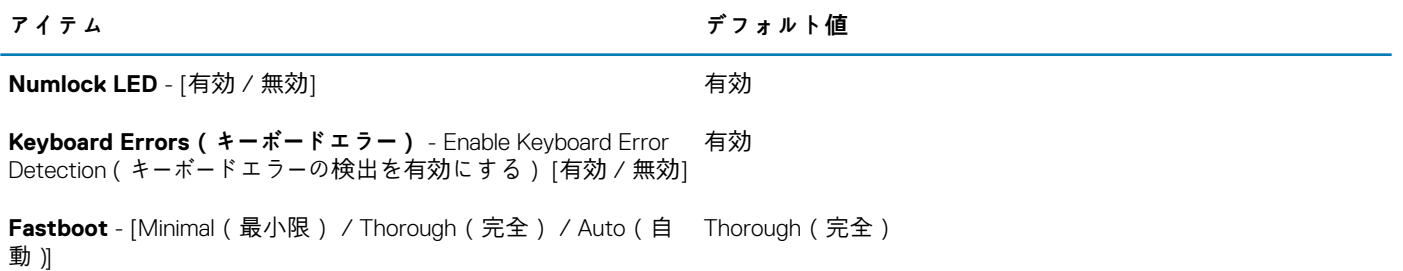

**アイテム デフォルト値**

**Extend BIOS POST Time(BIOS POST 時間を延長する)** — [0 0 秒 秒 / 5 秒 / 10 秒]

**Warnings and Errors(警告およびエラー)** - [無効 / Continue on Continue on Warnings and Errors(警告およびエラーの検出でも続 Warnings(警告時に続行) / Continue on Warnings and Errors(警 行) 告およびエラーの検出でも続行)]

# **仮想化サポート(BIOS レベル 1)**

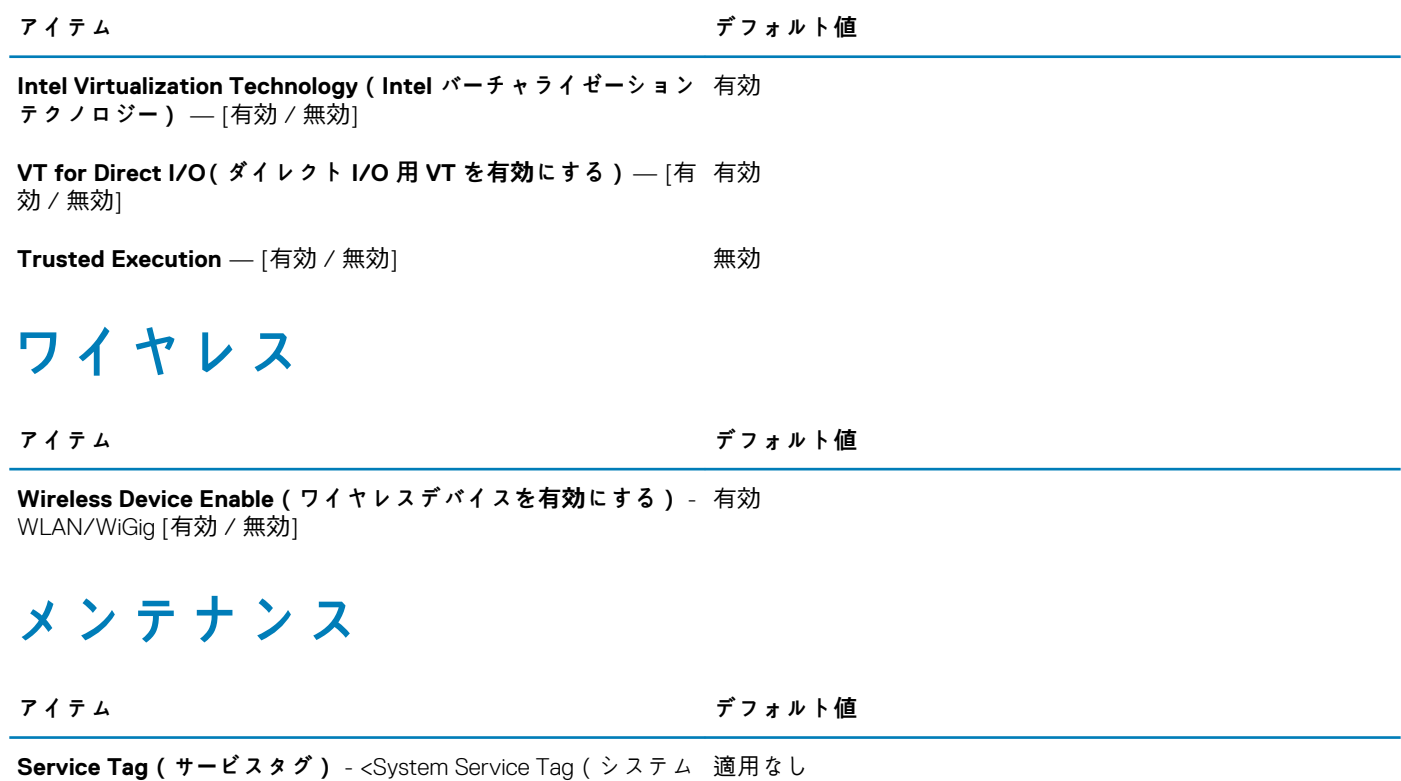

サービスタグ)>、空白の場合はテキスト入力機能

**Asset Tag(資産タグ)** - <System Asset Tag(システム資産タ 適用なし グ)>、テキスト入力機能

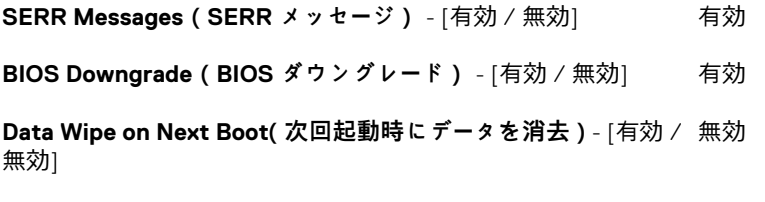

**BIOS Recovery from Hard Drive(ハードドライブからの BIOS**  有効 **のリカバリ)** — [有効 / 無効]

# **システムログ**

**アイテム デフォルト値**

List of BIOS events with "Clear Log" button to clear the log (BIOS イベントのリスト、ログをクリアする「ログのクリア」ボタン付 き) 適用なし

# **デルへのお問い合わせ**

<span id="page-45-0"></span>デルのセールス、テクニカルサポート、またはカスタマーサービスへは、次の手順でお問い合わせいただけます。

- 1. [www.dell.com/contactdell](HTTP://WWW.DELL.COM/CONTACTDELL) にアクセスします。
- 2. ページの下部にあるドロップダウンリストで、お住まいの国または地域を確認します。
- 3. 要件に応じた適切なサービスまたはサポートのリンクを選択するか、またはご都合の良いお問い合わせの方法を選択します。 デルでは、複数のオンラインと、電話ベースのサポートおよびサービスオプションを用意しています。利用できる手段は国や製 品により異なる場合があります。また、地域によっては一部のサービスがご利用できない場合もあります。
	- **メモ: お使いのコンピュータがインターネットに接続されていない場合は、購入時の納品書、出荷伝票、請求書、またはデ ルの製品カタログで連絡先をご確認ください。**